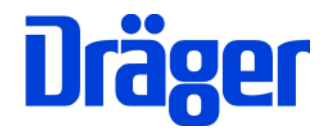

# Bedienungsanleitung Dräger MSI Compact NT -S und Dräger MSI Compact NT -D

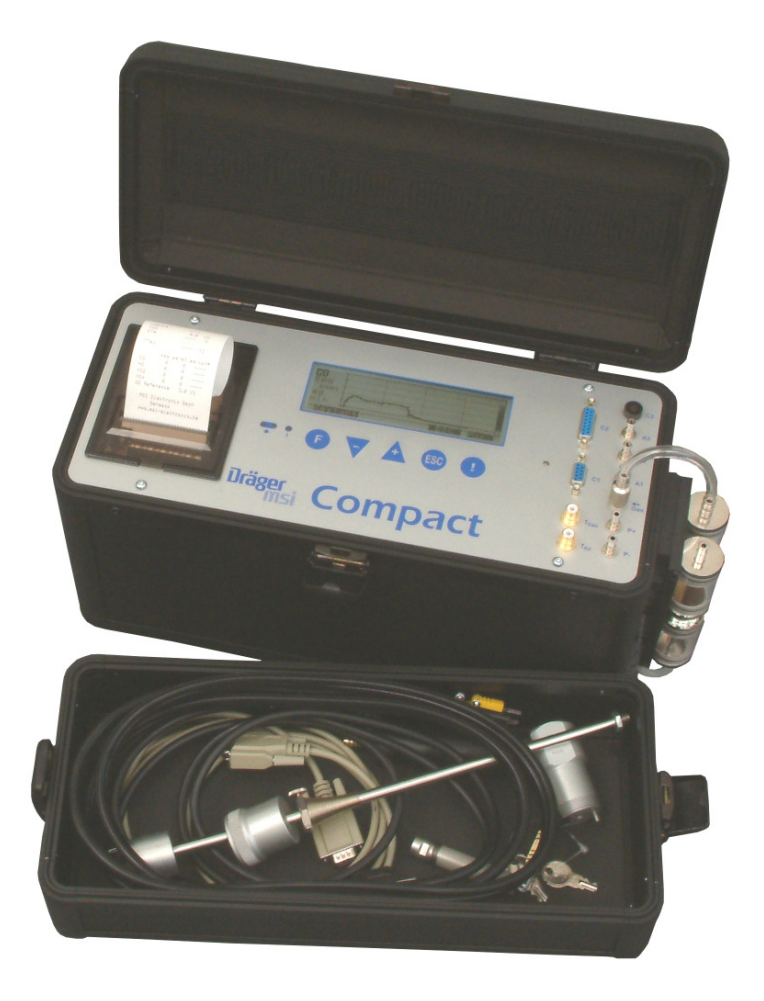

Dräger MSI GmbH Rohrstraße 32 58093 Hagen

Tel.: 02331-9584-0<br>Fax: 02331-9584-2 02331-9584-29 E-mail: info@draeger-msi.de

D 777; Stand 01.01.2011

# Inhalt

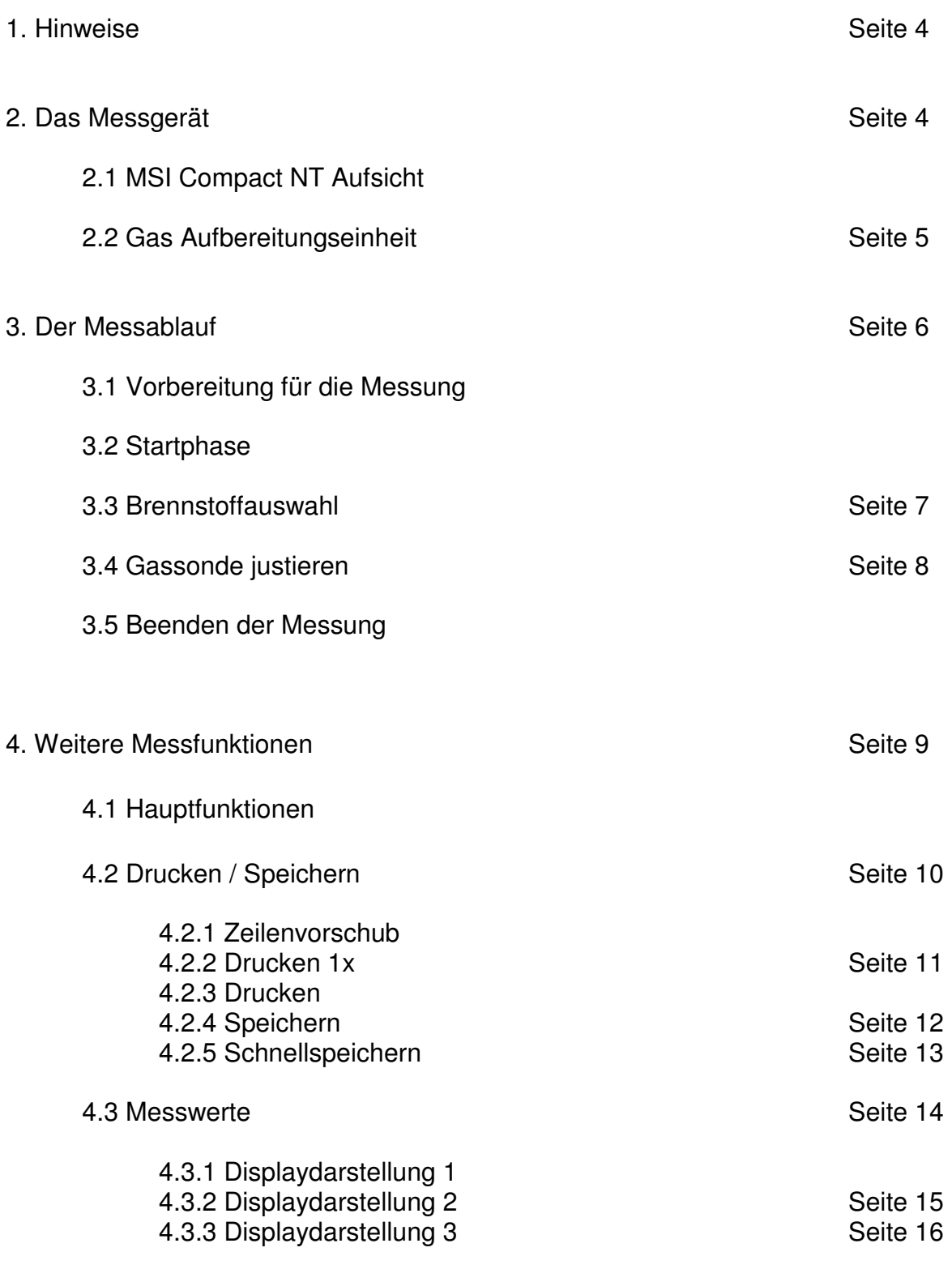

4.4 Diagramme

# Inhalt (Fortsetzung)

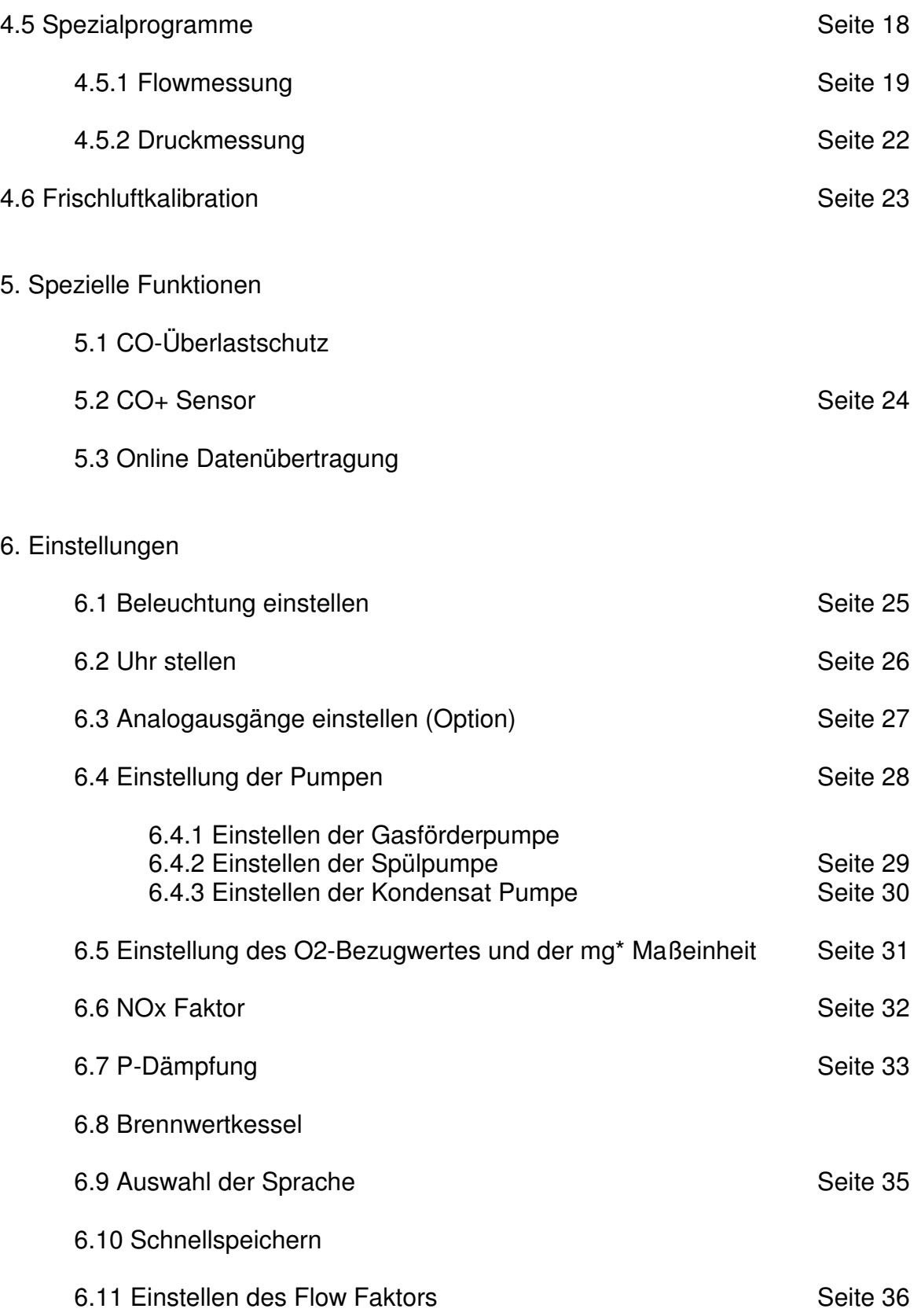

# Inhalt (Fortsetzung)

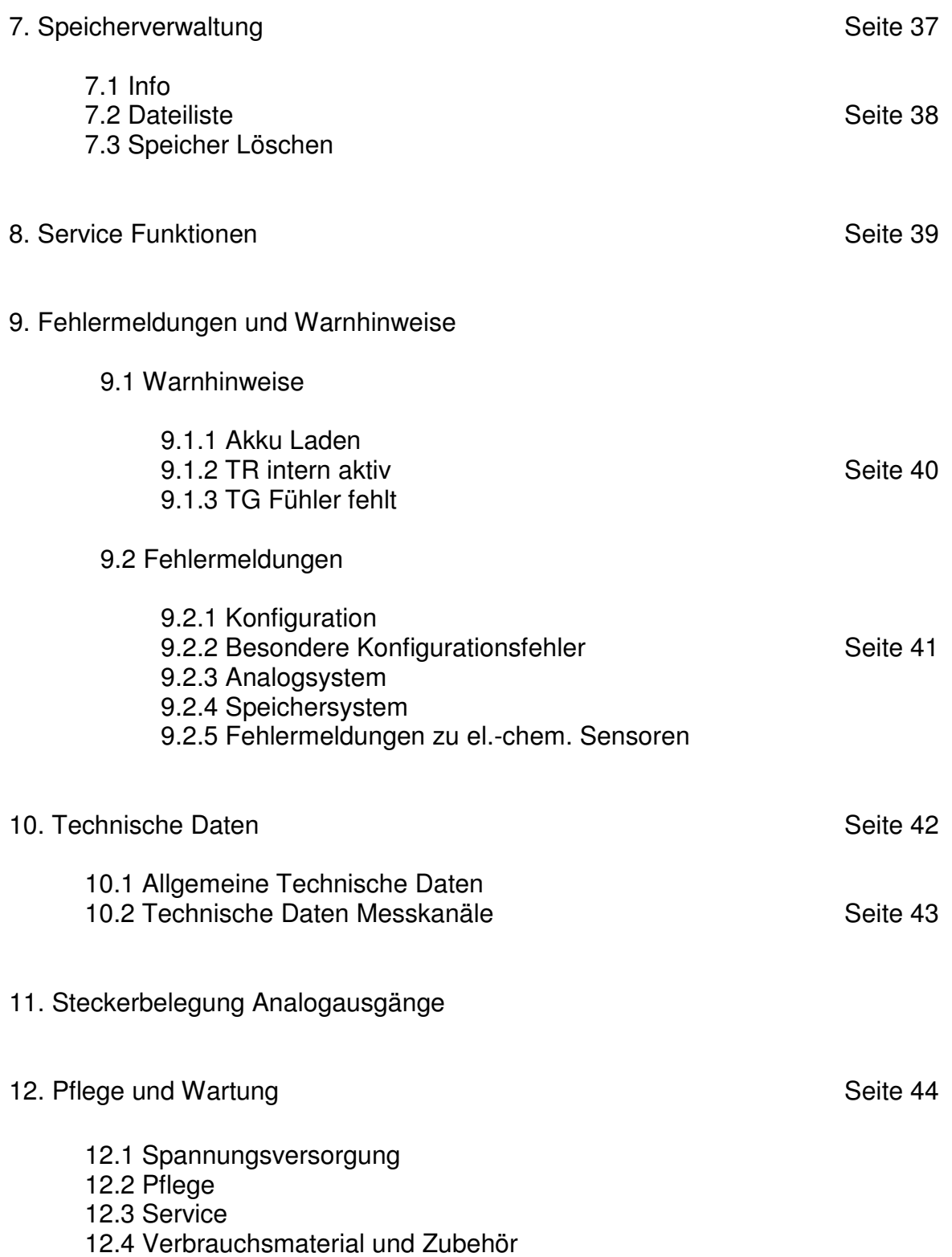

### 1. Hinweise

Jede Handhabung des MSI Compact NT-S/D setzt die genaue Kenntnis und die Beachtung dieser Bedienungsanleitung und die Einhaltung nationaler und internationaler Normen voraus. Das Gerät ist nur für die hier beschriebenen Verwendungen bestimmt. Um die ordnungsgemäße Funktion und die Messgenauigkeit zu erhalten, sollte einmal jährlich eine Überprüfung und Nachjustierung durch einen autorisierten Service erfolgen.

Seit 2005 gelten EU-weite Vorschriften zur Entsorgung von Elektro- und Elektronikgeräten. Wesentlicher Inhalt ist, dass für private Haushalte Sammel- und Recycling-Möglichkeiten eingerichtet sind. Da die MSI Compact NT nicht für die Nutzung in privaten Haushalten registriert sind, dürfen sie auch nicht über solche Wege entsorgt werden. Sie können zur Entsorgung an Ihren nationalen Händler bzw. an Ihre nationale Dräger Safety Organisation zurück gesandt werden. Bei etwaigen Fragen zur Entsorgung wenden Sie sich bitte an Dräger MSI GmbH.

#### 2. Das Messgerät

#### 2.1 MSI Compact NT Aufsicht

Die MSI Compact NT-S und Compact NT-D sind elektronische Mehrkanal Messgeräte, für die Analyse der Abgaskonzentrationen und Eigenschaften von Verbrennungsanlagen für Techniker, Service, Umweltschutz, etc.

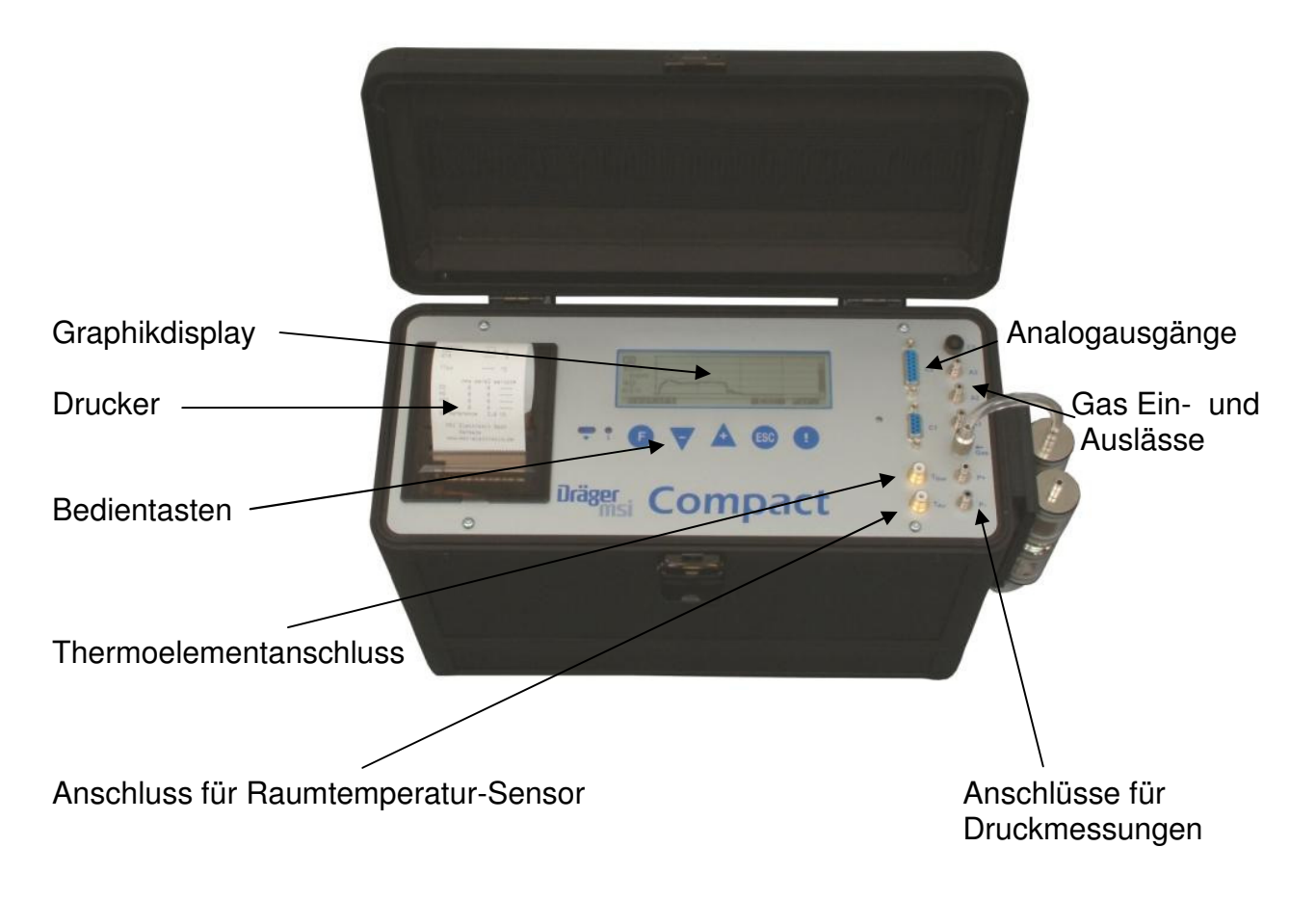

## 2.2 Gas Aufbereitungseinheit

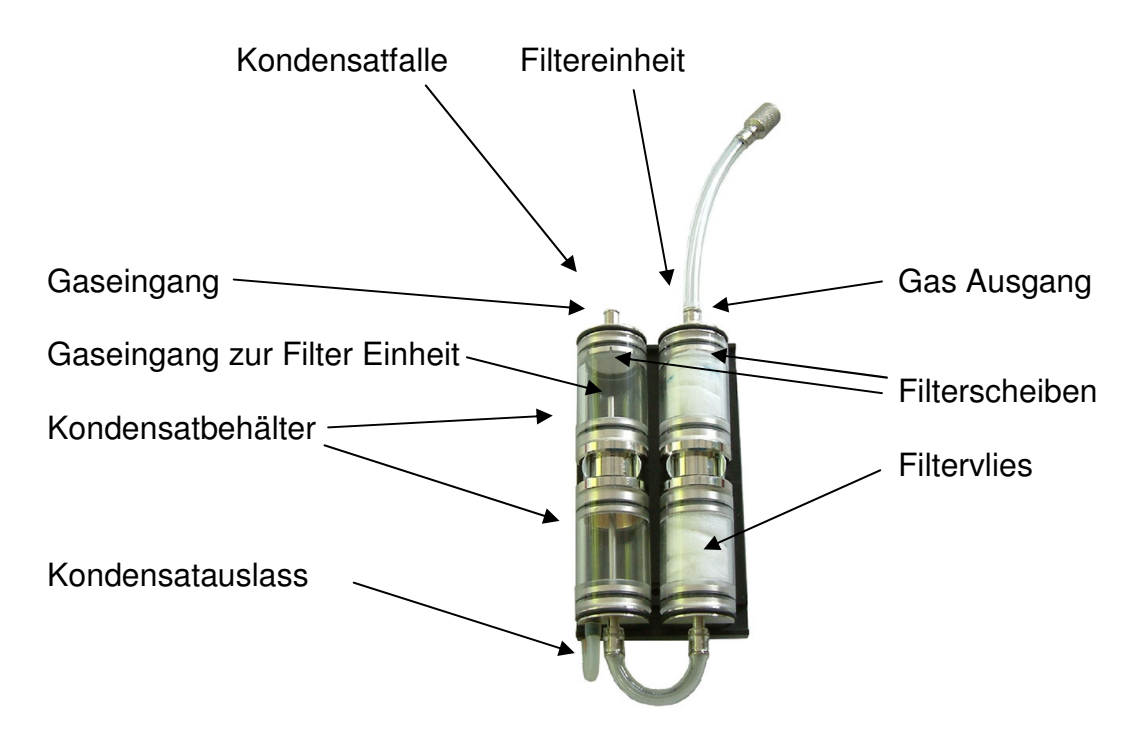

Leerung der Kondensatfalle und Wechsel von Filterscheiben und Filtervlies:

#### Ziehen Sie den Schlauch mit der Schnellkupplung vom Gaseingang des Compact NT ab.

Stellen Sie einen säurefesten Behälter unter den Kondensatauslass. Ziehen Sie den Kondensatablassschlauch von der Befestigungsplatte ab und lassen Sie das Kondensat in den Behälter fließen, bis der Kondensatbehälter vollständig entleert ist. Stecken Sie den Kondensatablassschlauch wieder auf den Stift der Befestigungsplatte.

Lösen Sie den Gasschlauch zwischen der Kondensatfalle und der Filtereinheit. Ziehen Sie die Filtereinheit aus der Metallklammer und entfernen Sie die Filterstopfen mit leichtem hin und her drehen aus den durchsichtigen Kunststoffrohren.

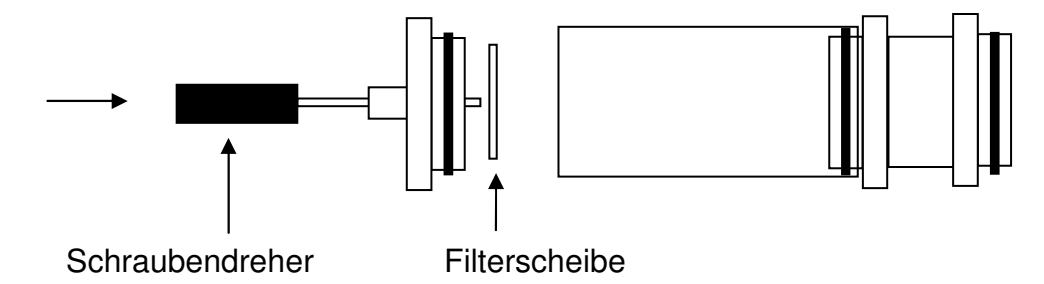

Drücken Sie gemäß Zeichnung die Filterscheiben heraus, reinigen Sie alle Teile und ersetzen Sie Filterscheiben und Filtervlies. Bauen Sie die Filtereinheit wieder zusammen, drücken Sie sie in die Metallklammer und verbinden Sie die Kondensatfalle und die Filtereinheit wieder mit dem Gasschlauch.

### 3. Der Messablauf

3.1 Vorbereitung für die Messung

Bereiten Sie die Sonde vor und hängen Sie die Gasaufbereitung (Siehe 2.2) in die Aufnahmevorrichtung rechts am MSI Compact NT. Stecken Sie den Gasschlauch der Sonde auf den Gaseingang der Kondensatfalle und den Gasschlauch vom Gasausgang der Filtereinheit auf den mit "Gas" bezeichneten Gaseingang des Compact NT.

Stellen Sie sicher, dass das Filtervlies und die Filterscheiben sauber sind. Die Filter sollten nicht sichtbar verschmutzt sein, da Partikel oder Flüssigkeit die Pumpe und die Sensoren schädigen können.

Verbinden Sie den Stecker des Thermoelementes der Sonde mit der Buchse die mit "TGas" bezeichnet ist. Stecken Sie den Fühler für die Temperaturmessung der Verbrennungsluft in die Buchse die mit "Tair" bezeichnet ist. Stellen Sie sicher, dass Frischluft durch die Sonde angesaugt werden kann bevor Sie den Compact NT einschalten.

Der MSI Compact NT kann durch gleichzeitiges kurzes Drücken der beiden Tasten "F" und "!" eingeschaltet werden. Zum Ausschalten drücken Sie die Taste "F" so lange, bis das Display "Ausschalten" zeigt.

#### 3.2 Startphase

Nach dem Einschalten des MSI Compact NT werden ein Systemcheck und die Null-Punkt-Kalibration durchgeführt. Das Display zeigt:

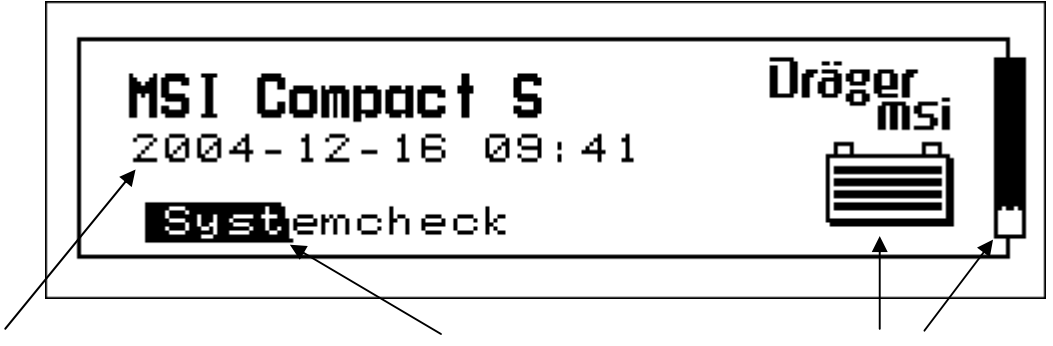

Datum und Uhrzeit (JJJJ.MM.TT) Wachsender Balken Batterie Symbole

Der Systemcheck dauert ca. 60 Sekunden (180 Sek. wenn ein NO2 Sensor eingebaut ist). Den Fortschritt des Checks zeigt ein Balken hinter der Bezeichnung "Systemcheck" an.

Jeder der 1- 4 Balken in dem großen Batterie Symbol repräsentiert 25 % der Batteriekapazität. Dies wird anhand der gemessenen Batteriespannung errechnet; 6.4 V heißt, die Batterie hat 100% Kapazität, 5.7 V bedeutet, die Batterie ist leer.

Das Batterie Symbol rechts in dem schwarzen Balken wird immer angezeigt, es informiert ebenfalls über die noch vorhandene Batterie Kapazität. Wegen der hier gewählten inversen Darstellung bedeutet komplett weiß, dass die Restkapazität 100 % ist. Jeder Schwarze Strich, der die weiße Fläche verkleinert, bedeutet eine um 25 % kleinere Restkapazität.

Nach Ende des Systemchecks wird die Brennstoffauswahl aufgerufen (siehe 3.3).

#### 3.3 Brennstoffauswahl

Nach Aufruf der Brennstoffauswahl zeigt das Display:

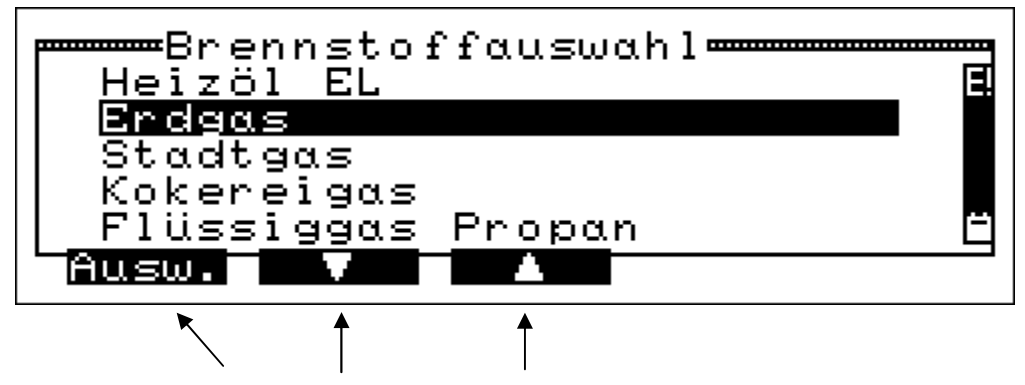

Funktionen, die durch Drücken der darunter liegenden Tasten gestartet werden können.

Es ist nun möglich die Verbindung zu einem PC aufzubauen, ohne irgendeine Funktion des MSI Compact NT aufzurufen. Hierzu muss nur die PC-Schnittstelle des MSI Compact NT mit dem mitgelieferten PC-Kabel mit einer seriellen Schnittstelle des PC verbunden werden.

Die im MSI Compact NT gespeicherten Brennstoffe können mit Hilfe des mitgelieferten PC Programms "Compact Tools" verändert und ergänzt werden.

Bevor irgendeine Funktion des MSI Compact NT aufgerufen werden kann, muss der Brennstoff ausgewählt werden.

Mit Drücken von "▼" wird der nächste Brennstoff durch den Balken markiert.

Nach Drücken von "▲" wird der vorige Brennstoff markiert.

Mit "F" (Ausw.) wird der markierte Brennstoff gewählt, der Compact NT wechselt nun zur Funktion "Kernstromsuche" (siehe 3.4).

## 3.4 Gassonde justieren

Nach Wahl des Brennstoffes zeigt das Display:

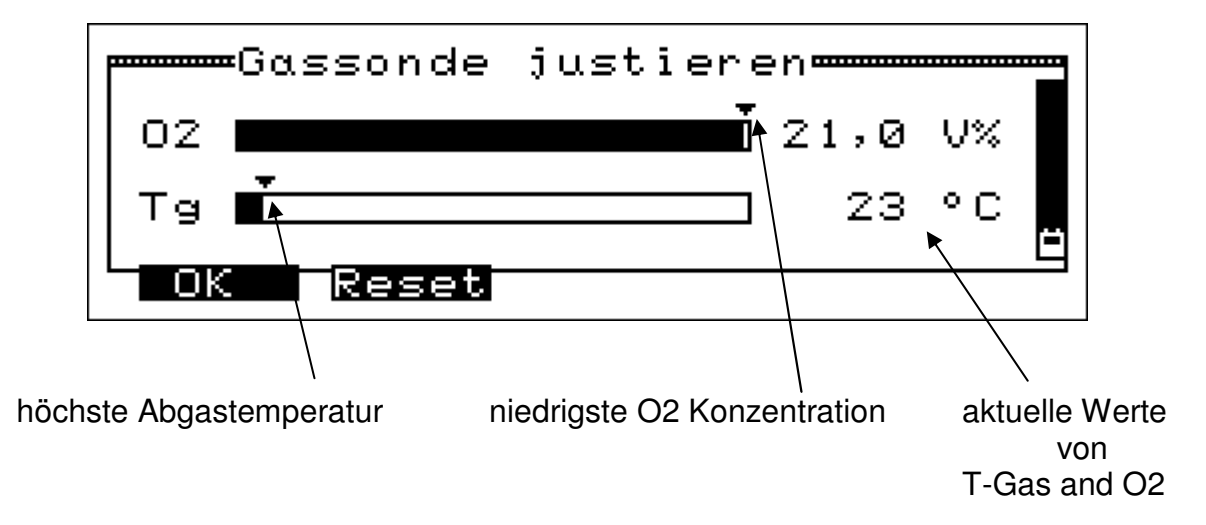

Bringen Sie die Sonde in den Abgaskanal und fixieren Sie sie mit dem Konus. Der MSI Compact NT zeigt jetzt die Werte von Temperatur und O2-Konzentration des Abgases an.

Die Aktuellen Messwerte werden in numerischer Form und als Balkendarstellung gezeigt.

Die Dreiecke über den Balken zeigen die Position des niedrigsten bzw. höchsten Wertes der bisherigen Messung. Nach Drücken der Taste "▼" (Reset) werden die Dreiecke an die Position der aktuellen Werte gesetzt.

Justieren Sie die Sondenspitze so, dass diese im Kernstrom ist, sich also an der Stelle mit der höchsten Temperatur und gleichzeitig der niedrigsten O2-Konzentration befindet.

Mit "F" (OK) akzeptieren Sie die Sondenposition und rufen das Menü "Hauptfunktionen" auf (siehe 4.1). Der MSI Compact NT misst nun bis er ausgeschaltet wird, unabhängig von den Funktionen die Sie ab jetzt wählen.

#### 3.5 Beenden der Messung

Zur Beendung der Messung entfernen Sie die Sonde aus dem Abgaskanal und lassen Sie für ca. 2 Minuten Frischluft ansaugen.

Dann schalten Sie den MSI Compact NT aus, indem sie die Taste "F" solange drücken, bis im Display "Abschalten" angezeigt wird.

Leeren und Säubern Sie die Gasaufbereitungseinheit. Wechseln Sie die Filterscheiben und das Filtervlies wenn diese sichtbar verschmutzt sind.

Ziehen Sie alle Stecker und Schläuche ab bevor Sie den Koffer schließen.

## 4. Weitere Messfunktionen

## 4.1. Hauptfunktionen

Nach Aufruf dieses Menüs zeigt das Display:

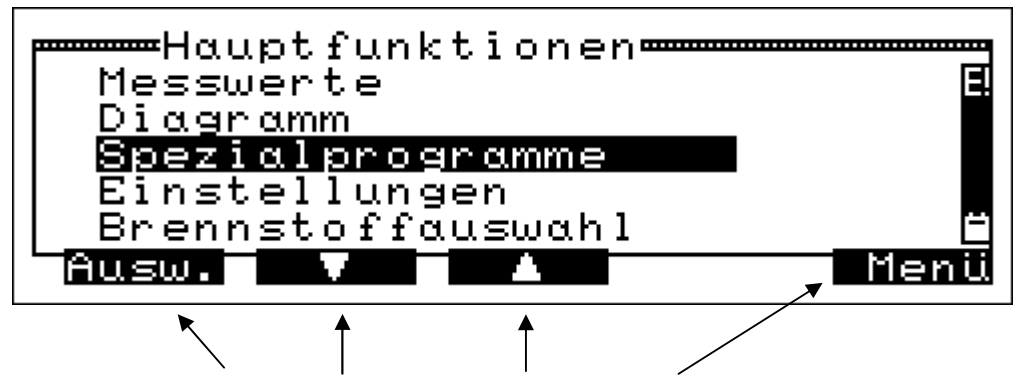

Funktionen, die durch Drücken der darunter liegenden Tasten gestartet werden können.

Drücken von "▼" markiert die nächste Funktion mit dem Balken. Drücken von "▲" markiert die vorige Funktion mit dem Balken.

Drücken von "!" (Menu) ruft das Menü "Drucken / Speichern" (siehe 4.2).

Mit "F" (Ausw.) wird die markierte Funktion angewählt.

Wählbare Funktionen sind:

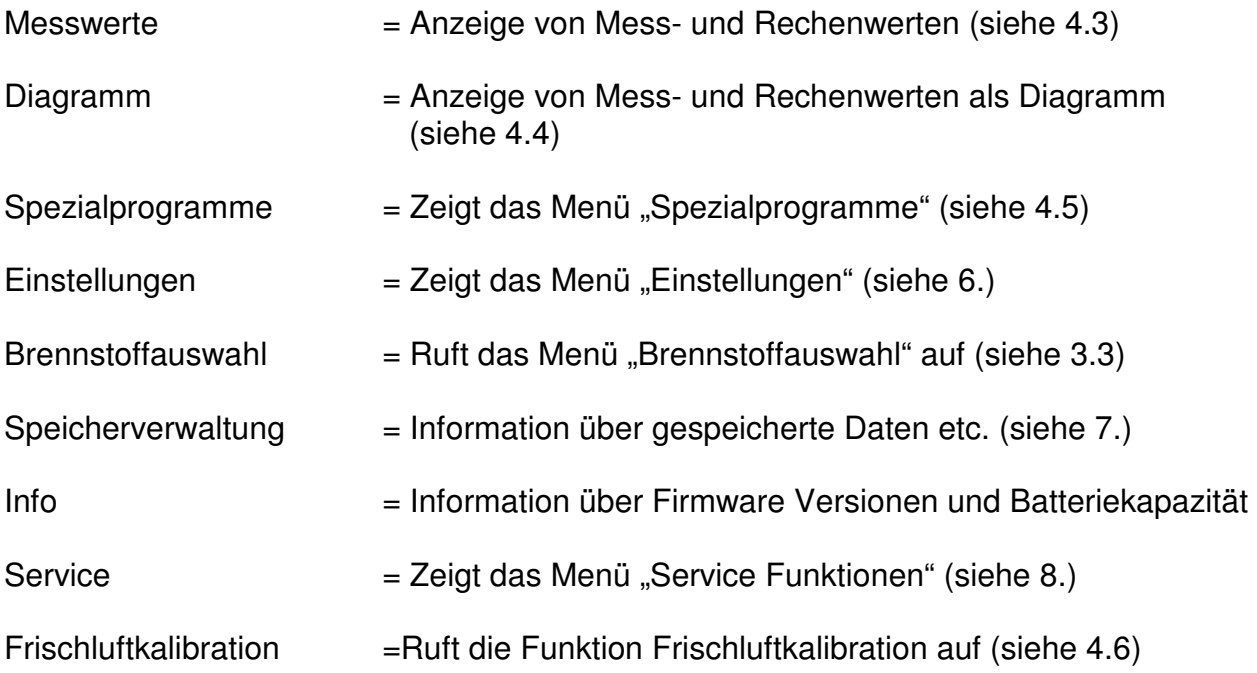

## 4.2 Drucken / Speichern

Wurde das Menü "Drucken / Speichern" aufgerufen zeigt das Display:

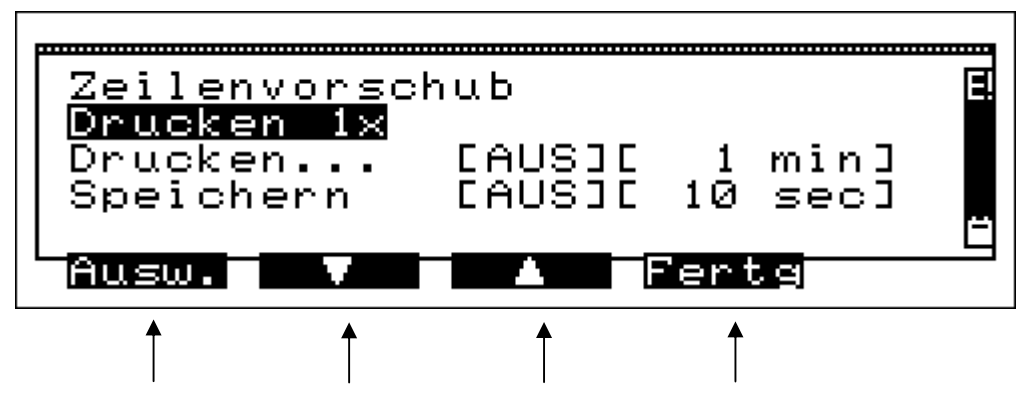

Funktionen, die durch Drücken der darunter liegenden Tasten gestartet werden können.

Wählbare Funktionen sind:

- $Zeilenvorschub = transportiert das Druckerpapier eine Zeile weiter (siehe 4.2.1)$
- Drucken 1 $x =$  löst einen Ausdruck der aktuellen Werte aus (siehe 4.2.2)
- Drucken = Einstellung des Zeitintervalls und Start / Stop des automatischen Druckens in dem gewählten Zeitintervall (siehe 4.2.3)
- Speichern = Einstellung des Intervalls und Start (Stop) der Datenspeicherung (siehe 4.2.4) oder Ausführung der Schnellspeicherung (siehe 4.2.5)

#### 4.2.1 Zeilenvorschub

Wenn "Zeilenvorschub" nicht durch den Balken markiert ist, kann die Funktion durch Drücken von "▲" markiert werden.

Nach Drücken von "F" (Ausw.) transportiert der Drucker das Papier eine Zeile weiter.

Da der Balken die Position nicht verändert, kann der Papiervorschub durch erneutes Drücken von "F" wiederholt werden.

Durch Drücken von "▼" kann eine andere Funktion dieses Menüs markiert werden.

Mit "ESC" (Fertg) kehrt man zur Stelle zurück, von der dieses Menü aufgerufen wurde.

## 4.2.2 Drucken 1x

Die Funktion "Drucken 1x" kann durch Drücken von "▼" oder "▲" markiert werden.

Nach Drücken der Taste "F" (Ausw.) erstellt der Drucker einen einzelnen Ausdruck der aktuellen Mess- und Rechenwerte.

Die Art des Ausdrucks des MSI Compact NT kann durch den Anwender, mit Hilfe des PC-Programms "Compact Tools", verändert werden. Dieses PC-Programm wird von Dräger MSI GmbH zusammen mit dem Compact NT geliefert.

Mit Drücken von "▼" oder "▲" kann eine andere Funktion des Menüs markiert werden.

Mit "ESC" (Fertg) kehrt man zur Stelle zurück, von der dieses Menü aufgerufen wurde.

#### 4.2.3 Drucken

Wenn der Balken die Funktion "Drucken" markiert, zeigt das Display:

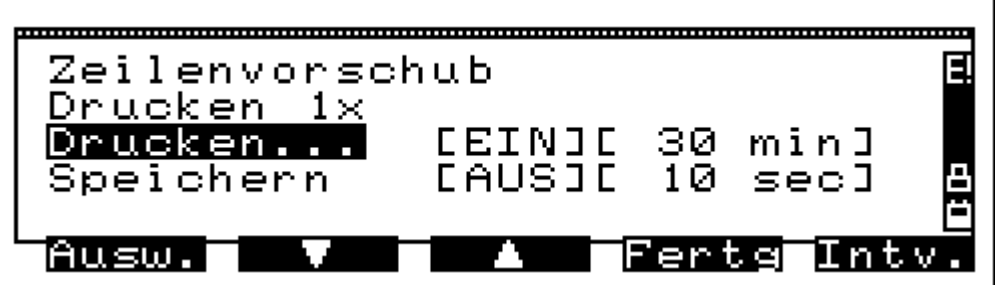

Hinter der Funktion "Drucken..." informiert die erste Klammer darüber ob das automatische Drucken ein oder ausgeschaltet ist, die zweite Klammer gibt das gewählte Intervall an.

Durch Drücken von "!" (Intv.) wird das Intervall geändert (1 min, 5 min oder 30 min).

Wenn die 1. Klammer [AUS] zeigt, kann das Drucken gestartet werden, indem man "F" (Ausw.) drückt. Der 1. Ausdruck wird sofort erstellt. Die 1. Klammer zeigt jetzt [EIN].

Der Intervalldruck bleibt solange aktiv bis er wieder ausgeschaltet wird, unabhängig davon ob andere Funktionen gewählt werden. Das Druckersymbol (über dem Batteriesymbol) im rechten Balken informiert in allen Darstellungen, dass der Intervalldruck aktiv ist.

Wenn die 1. Klammer [EIN] zeigt, kann das Drucken gestoppt werden, indem man "F" (Ausw.) drückt. Der Ausdruck der Abschlusszeilen (Adresse des Anwenders etc.) beginnt sofort. Die 1. Klammer zeigt nun [OFF] und das Druckersymbol verschwindet.

Mit Drücken von "▼" oder "▲" kann eine andere Funktion des Menüs markiert werden.

Mit "ESC" (Fertg) kehrt man zur Stelle zurück, von der dieses Menü aufgerufen wurde.

## 4.2.4 Speichern

Ist die Schnellspeicherung deaktiviert (siehe 6.10) und der Balken markiert die Funktion .Speichern", dann zeigt das Display:

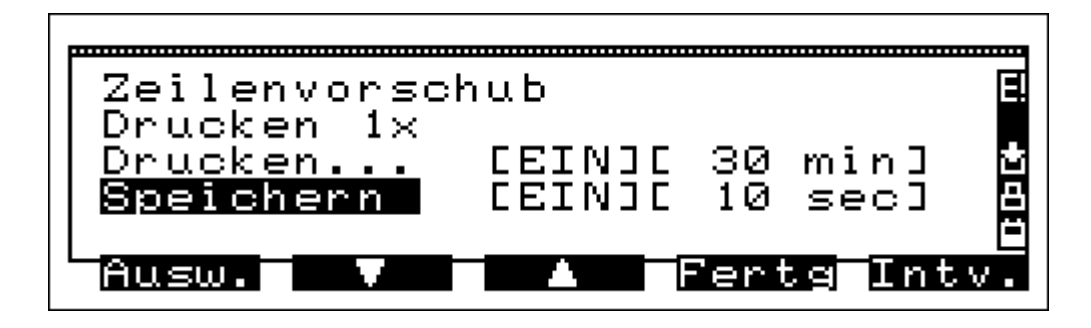

Hinter der Funktion "Speichern" informiert die erste Klammer darüber ob das automatische Speichern ein oder ausgeschaltet ist, die zweite Klammer gibt das gewählte Intervall an.

Drücken von "!" (Intv.) ändert das Intervall (10 sec, 30 sec, 1 min, 5 min oder 30 min).

Wenn die 1. Klammer [AUS] zeigt, kann das Speichern gestartet werden, indem man "F" (Ausw.) drückt. Der 1. Datensatz wird sofort gespeichert. Die Klammer zeigt jetzt [EIN].

Die Speicherfunktion bleibt solange aktiv, bis sie ausgeschaltet wird, unabhängig davon ob andere Funktionen gewählt werden. Das Speichersymbol (über dem Druckersymbol) im rechten Balken informiert in allen Darstellungen, dass die Speicherung aktiv ist.

Wenn die 1. Klammer [EIN] zeigt, kann das Speichern gestoppt werden, indem man "F" (Ausw.) drückt. Die 1. Klammer zeigt nun [OFF] und das Speichersymbol verschwindet.

Mit Drücken von "▼" oder "▲" kann eine andere Funktion des Menüs markiert werden.

Mit "ESC" (Fertg) kehrt man zur Stelle zurück, von der dieses Menü aufgerufen wurde.

## 4.2.5 Schnellspeichern

Ist die Schnellspeicherung aktiviert (siehe 6.10) und der Balken markiert die Funktion "Speichern", dann zeigt das Display:

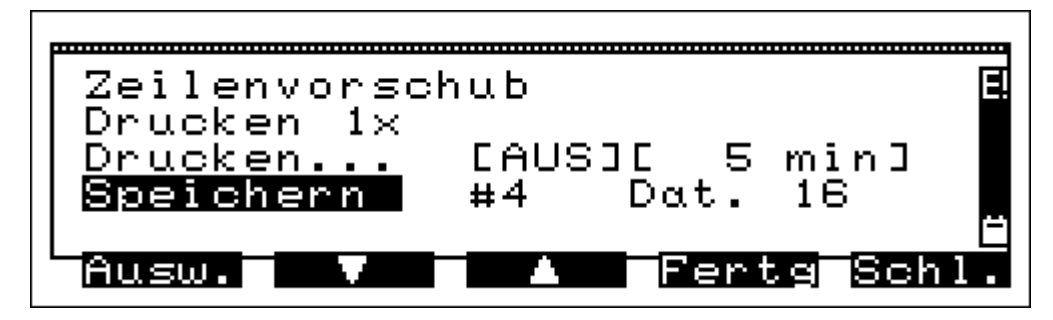

Hinter der Funktion "Speichern" informiert die erste Zahl darüber welcher Messdatensatz (hier 4) in dieser Datei gespeichert werden kann. Die zweite Zahl gibt die Nummer der geöffneten Datei an (hier 16).

Mit Drücken von "F" (Ausw.) werden die Messdaten gespeichert und man kehrt zu der Stelle zurück, von der dieses Menü aufgerufen wurde, z.B. der Anzeige der Messwerte. Eine weitere Speicherung von Messdaten wird die Zahl der Messdatensätze um eins erhöhen, ohne eine neue Datei zu erzeugen.

Mit "!" (Schl.) kann die aktuelle Datei geschlossen werden. Bei einer erneuten Speicherung von Messdaten wird dann automatisch eine neue Datei geöffnet. Diese Funktion sollte genutzt werden, wenn z.B. Messungen an einer Messstelle beendet sind und weitere Messungen an einer anderen Messstelle durchgeführt werden sollen.

Mit "ESC" (Fertg) kehrt man ohne Messdaten zu speichern zu der Stelle zurück von der dieses Menü aufgerufen wurde.

Mit Drücken von "▼" oder "▲" kann eine andere Funktion des Menüs markiert werden.

## 4.3 Messwerte

Nach Anwahl des Menüs "Messwerte" im Menü "Hauptfunktionen" (siehe 4.1) wird eine der folgenden Displaydarstellungen gezeigt, welche hängt davon ab, welche Darstellung das letzte Mal benutzt wurde.

Die Displaydarstellungen des MSI Compact NT können durch den Benutzer mit Hilfe des PC Programms "Compact Tools" geändert werden.

4.3.1 Displaydarstellung 1

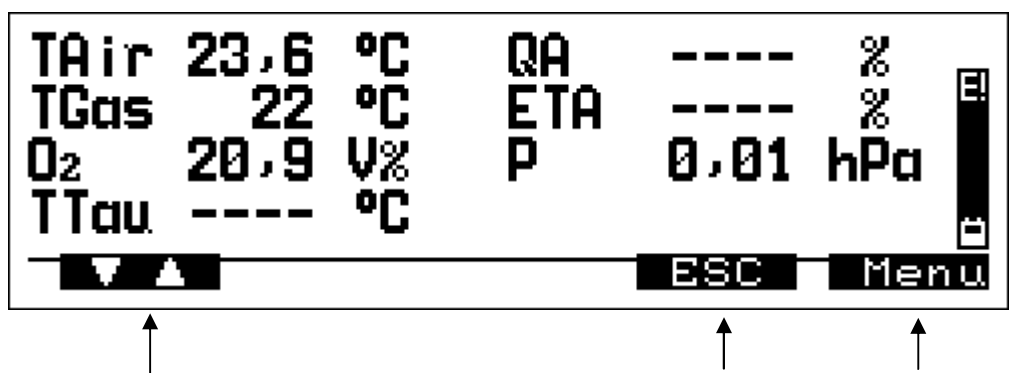

Funktionen, die durch Drücken der darunter liegenden Tasten gestartet werden können.

Diese Displaydarstellung zeigt eine Zahl von Messgrößen für die Wirkungsgradmessung mit den aktuell gemessenen oder berechneten Werten und ihren Maßeinheiten.

- TAir = Temperatur Verbrennungsluft oder der Umgebungsluft
- TGas = Abgastemperatur
- $O<sub>2</sub> = O<sub>2</sub>$  Konzentration in Vol. %
- TTau = Taupunkttemperatur, berechnet für den Brennstoff und die  $O<sub>2</sub>$  Konzentration
- QA = Abgasverlust
- $ETA = Wirkunasarad$
- P = Druck, Differenzdruck oder Zug

Wenn Messwerte fehlen, Berechnungen unzulässig (Division durch Null) oder Ergebnisse zu groß sind, dann wird dies durch 4 Minus Zeichen angezeigt (siehe Abbildung).

Drücken von "!" (Menu) ruft das Menu "Drucken /Speichern" auf (siehe 4.2). Mit Drücken von "ESC" (ESC) kehren Sie zum Menü "Hauptfunktionen" zurück (siehe 4.1)

Durch Drücken von "F" kann die nächste Displaydarstellung aufgerufen werden.

## 4.3.2 Displaydarstellung 2

Das Display zeigt:

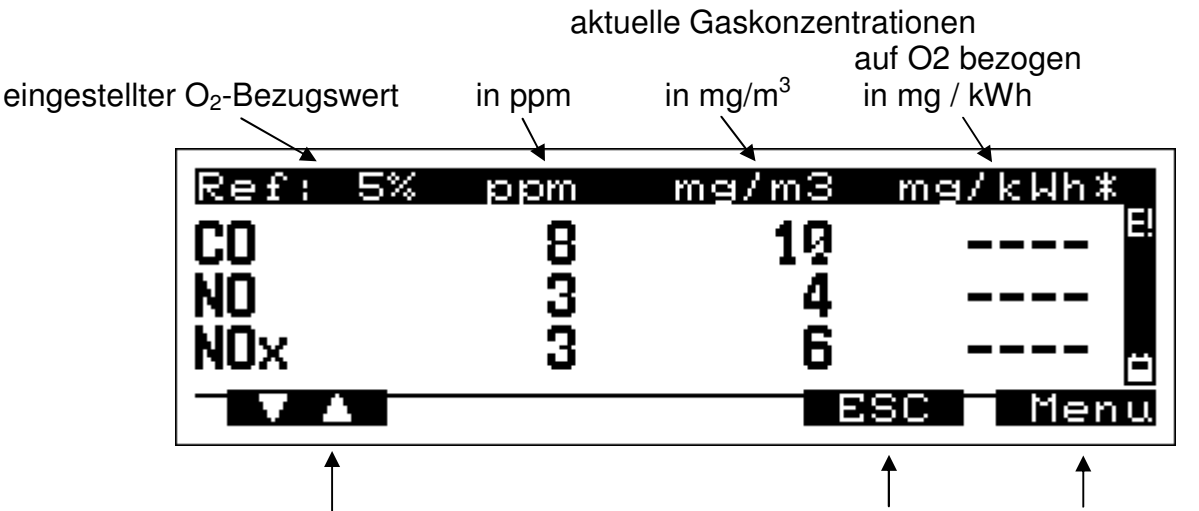

Funktionen, die durch Drücken der darunter liegenden Tasten gestartet werden können.

Diese Darstellung zeigt aktuell gemessene toxische Gaskonzentrationen in verschiedenen Maßeinheiten in Tabellenform.

In der 1. Spalte sind die Gasarten gelistet. In der 2. Spalte stehen die aktuell gemessenen Konzentrationswerte in ppm und in der 3. Spalte die Werte in mg/m<sup>3</sup>.

Die 4. Spalte zeigt die auf den O2-Bezugswert umgerechneten Konzentrationen in mg/m<sup>3</sup>, mg/MJ oder mg/kWh. Benutzt werden für die Berechnung der O2-Bezugswert und die Maßeinheit die in der obersten Zeile angezeigt werden. Die Striche bedeuten, dass diese Berechnung hier nicht möglich war (z.B. wg. Division durch Null).

Der O2-Bezugswert und die Maßeinheit können im Menü "Einstellungen O2-Bezug" ausgewählt werden (siehe 6.4). Ohne Eingabe des O2-Beugswertes wird der Bezugswert genutzt, der im Brennstoffdatensatz hinterlegt ist.

Mit "!" (Menu) Wird das Menü "Drucken / Speichern" aufgerufen (siehe 4.2).

Nach Drücken von "ESC" kehren Sie ins Menü "Hauptfunktionen" zurück (siehe 4.1)

Durch Drücken von "F" kann die nächste Displaydarstellung aufgerufen werden.

# 4.3.3 Displaydarstellung 3

Das Display zeigt:

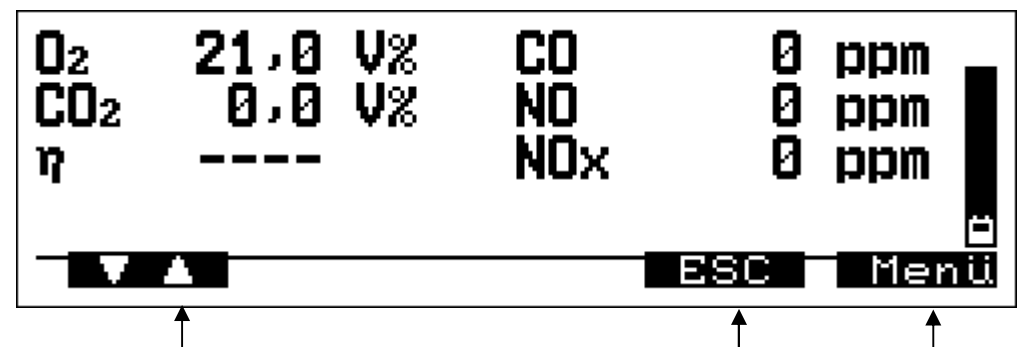

Funktionen, die durch Drücken der darunter liegenden Tasten gestartet werden können.

Diese Darstellung zeigt aktuelle Gaskonzentrationswerte und den Wirkungsgrad incl. der zugehörigen Maßeinheiten.

Mit ..!" (Menü) wird das Menü ..Drucken / Speichern" aufgerufen (siehe 4.2).

Nach Drücken von "ESC" kehren Sie ins Menü "Hauptfunktionen" zurück (siehe 4.1).

Durch Drücken von "F" kann die nächste Displaydarstellung aufgerufen werden.

#### 4.4 Diagramm

Nach Aufruf des Menüpunktes "Diagramm" zeigt das Display:

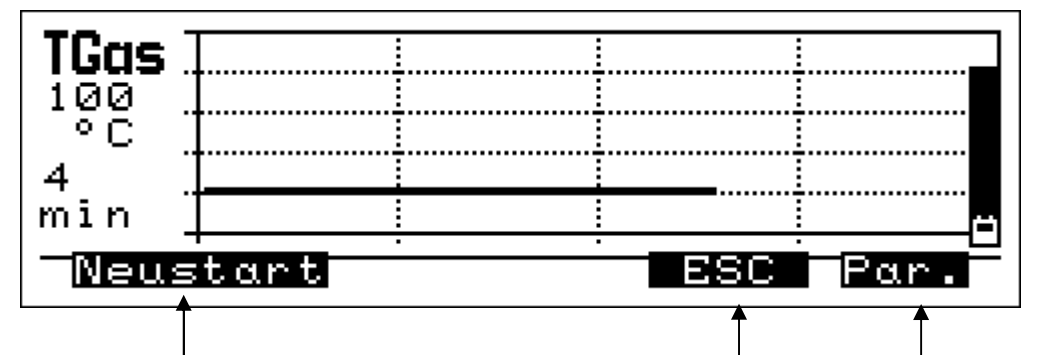

Funktionen, die durch Drücken der darunter liegenden Tasten gestartet werden können.

In der 1. Spalte sind die eingestellten Werte angegeben, hier der Messkanal (TGas), darunter der Messbereichsendwert (100) und die Maßeinheit (°C). Danach wird das gewählte Zeitintervall (4 min) aufgeführt.

Die im Diagramm dargestellte Kurve stellt die zuletzt gemessenen Messwerte (Y-Achse) gegen die Zeit (X-Achse) dar.

Die waagerechten Linien helfen den Wert der Messgröße einzuschätzen, die oberste Linie entspricht in diesem Diagramm 100 °C, die unterste Linie zeigt 0 °C, die unterste gepunktete Linie entspricht also 20 °C.

Die senkrechten Linien helfen die verstrichene Zeit einzuschätzen, die rechte Linie entspricht in diesem Diagramm 4 Minuten, die erste gepunktete Linie entspricht 1 Minute.

Erreicht die Messzeit das gewählte Zeitintervall (hier 4 min), wird das Diagramm um ½ Bildbreite nach links geschoben, die ältere Hälfte verfällt also und in der nun freien rechten Hälfte wird das Diagramm weitergeschrieben.

Mit "F" (Neustart) kann man die Darstellung von Messwerten wieder neu starten.

Nach Drücken von "ESC" Kehren Sie ins Menü "Hauptfunktionen" zurück (siehe 4.1)

Nach Drücken der Taste "!" (Par.) zeigt das Display:

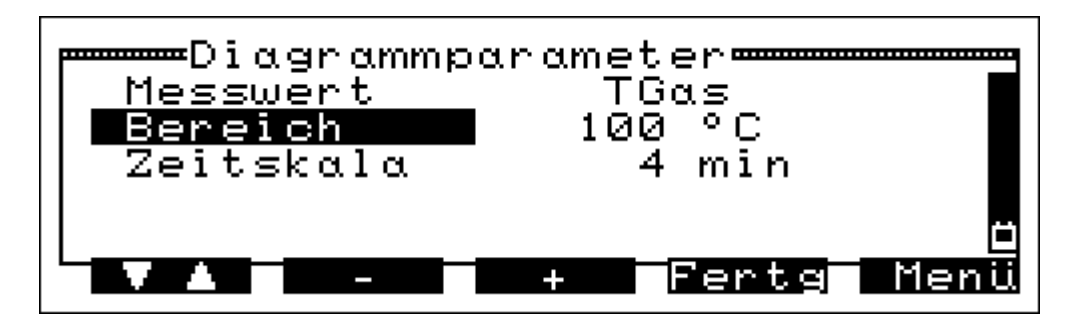

In der 1. Zeile ist der dargestellte Messkanal angezeigt, in der 2. Zeile dessen Messbereichsendwert, und in der 3. Zeile das Zeitintervall.

Durch drücken der Taste "F" wird die nächste Zeile markiert.

Ist die erste Zeile markiert, kann mit Drücken von "▼" (-) oder "▲" (+) der dargestellte Messkanal geändert werden.

Ist die Funktion "Bereich" oder "Zeitskala" gewählt, können die angezeigten Werte durch Drücken von "▼" (-) verringert oder durch Drücken von "▲" (+) erhöht werden.

Mit "!" (Menü) wird das Menü "Drucken / Speichern" aufgerufen (siehe 4.2).

Mit Drücken von "ESC" (Fertg) übernehmen Sie den angezeigten Messkanal mit dem gewählten Messbereich und Zeitintervall und kehren zur Diagrammdarstellung zurück.

## 4.5 Spezialprogramme

Nach Aufruf der Funktion "Spezialprogramme" zeigt das Display:

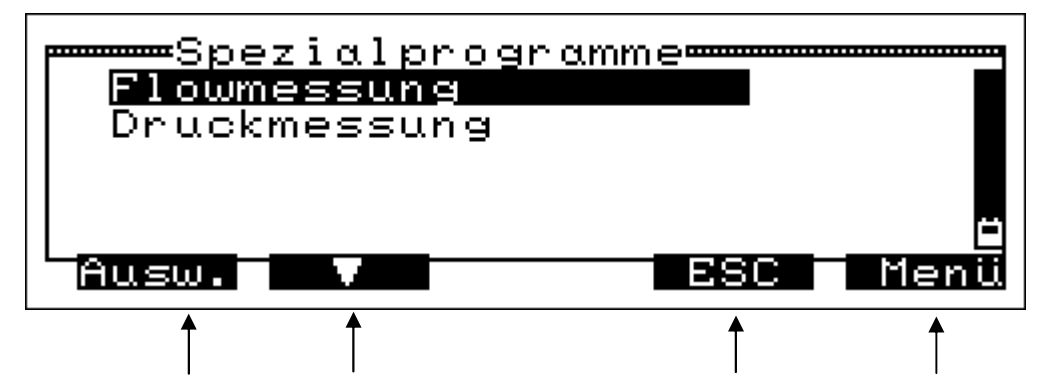

Funktionen, die durch Drücken der darunter liegenden Tasten gestartet werden können.

Drücken von "▼" markiert die nächste Funktion.

Drücken von "▲" markiert die vorige Funktion.

Mit "!" (Menü) wird das Menü "Drucken / Speichern" aufgerufen (siehe 4.2).

Nach Drücken von "ESC" Kehren Sie ins Menü "Hauptfunktionen" zurück (siehe 4.1)

Mit "F" (Ausw.) wird die markierte Funktion angewählt.

Wählbare Funktionen sind:

Flowmessung (siehe 4.5.1)

Druckmessung (siehe 4.5.2)

### 4.5.1 Flowmessung

Die Messung der Geschwindigkeit der Abgase erfolgt mit Hilfe einer Pitot Sonde durch die Messung des Differenzdruckes zwischen statischem und dynamischem Druck. Da eine bestimmte Gasgeschwindigkeit nicht bei allen Pitot Sonden den gleichen Differenzdruck erzeugt, muss dies durch einen sondenspezifischen Faktor korrigiert werden. Dieser Flowfaktor muss für die zu benutzende Pitot Sonde eingestellt werden (Siehe Kap. 6.11).

Hierzu wird der Sondenausgang für den Gesamtdruck verbunden mit dem + Druckeingang des MSI Compact NT und der Sondenausgang für den statischen Druck mit dem - Druckeingang des MSI Compact NT.

Die Strömungsgeschwindigkeit ist häufig an verschiedenen Stellen des Abgaskanalquerschnitts stark unterschiedlich, deshalb werden Messungen an mehreren Stellen des Querschnitts durchgeführt, um so einen aussagekräftigen Mittelwert zu erhalten.

Die Flowmessung erlaubt die Werte und den Mittelwert von bis zu 60 Messungen anzuzeigen, zu drucken und zu speichern.

Der gemessene Differenzdruck hängt ab von der Gasgeschwindigkeit und zusätzlich von der Gasart und der Gastemperatur. Die Gasart ist bestimmt durch den Brennstoff.

Die Temperatur kann bei einer Messung im Abgas nicht vernachlässigt werden (Temperaturen zwischen 350 K und 650 K) im Gegensatz zu einer Messung bei Umgebungstemperatur (T zwischen 280 K und 315 K). Deshalb muss die Abgastemperatur gemessen werden und ihr Einfluss korrigiert werden.

Wurde "Flowmessung" im Menü "Spezialprogramme" gewählt zeigt das Display:

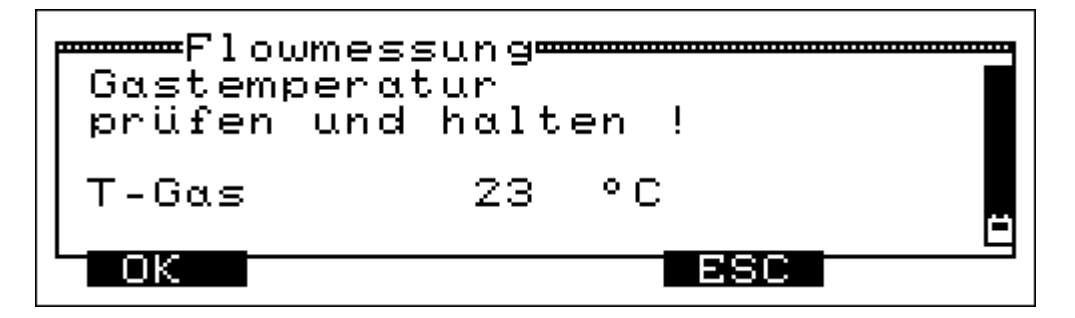

Mit "ESC" (ESC) kehrt man zur Funktion "Spezialprogramme" zurück (siehe 4.5).

Mit "F" (OK) wird die Flowmessung fortgesetzt.

Das Display zeigt:

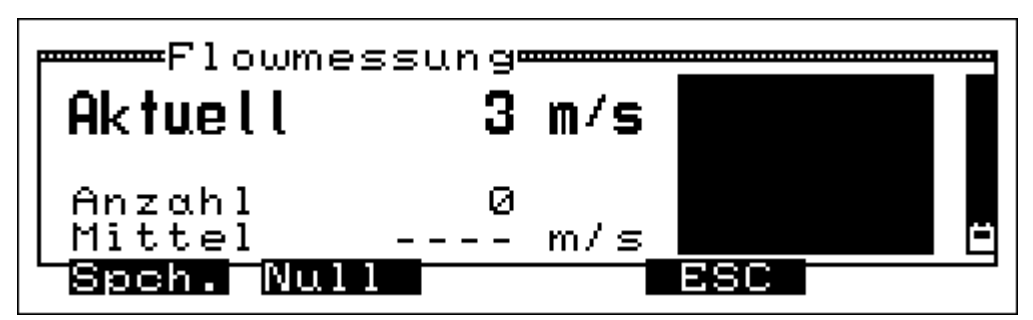

In der ersten Zeile wird die aktuelle Strömungsgeschwindigkeit angezeigt.

Mit "ESC" (ESC) kehren Sie zum Menü "Spezialprogramme" zurück (siehe 4.5).

Durch Drücken der Taste "▼" (Null) wird der angezeigte Flow Wert zu null gesetzt.

Mit "F" (Spch.) kann die Strömungsgeschwindigkeit gespeichert werden.

Sind einige Messungen gespeichert zeigt das Display:

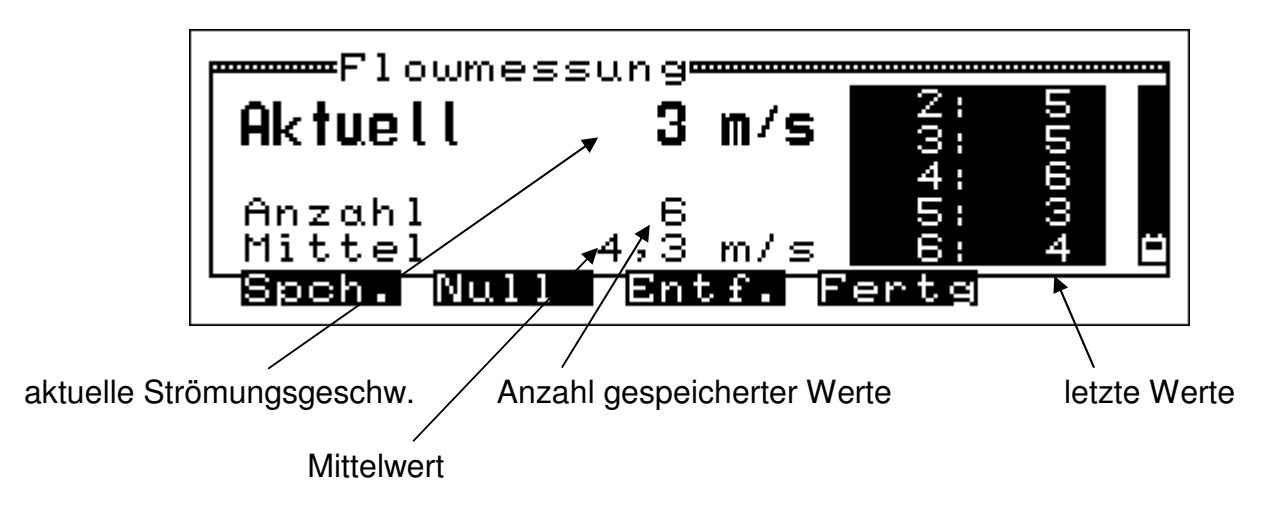

Mit "F" (Spch.) kann die aktuelle Strömungsgeschwindigkeit gespeichert werden.

Durch Drücken der Taste "▼" (Null) wird der angezeigte Flow Wert zu null gesetzt.

Mit "▲" (Entf.) können Sie den zuletzt gespeicherten Wert löschen.

Nach Drücken der Taste "ESC" (Fertg) zeigt das Display:

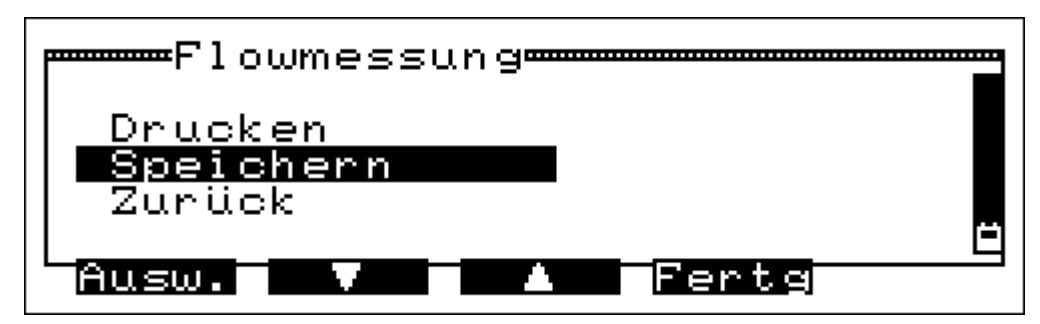

Mit "ESC" (Fertg) kann man die Messung der Strömungsgeschwindigkeit beenden und zur Funktion "Spezialprogramme" zurückkehren (siehe 4.5).

Durch Drücken der Taste "▼" kann die nächste Funktion markiert werden.

Durch Drücken der Taste "▲" kann die vorige Funktion markiert werden.

Mit "F" (Ausw.) wird die markierte Funktion angewählt.

Ist Zurück markiert, kehrt man zur Flowmessung zurück.

Ist Drucken markiert, erfolgt sofort die Dokumentation der Messung.

Ist Speichern markiert wird die Messung gespeichert und das Display zeigt:

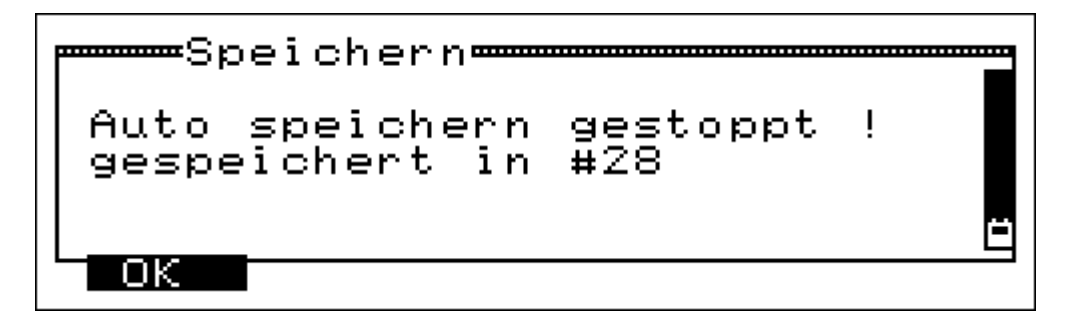

Hiermit informiert der MSI Compact NT darüber, dass die Strömungsmessung gespeichert wurde und dass dafür die normale automatische Speicherung beendet werden musste.

War die normale automatische Speicherung nicht aktiv, wird natürlich der Hinweis in der ersten Zeile nicht angezeigt.

Mit "F"(OK) wird die Nachricht bestätigt und es erscheint die vorige Displaydarstellung.

## 4.5.2 Druckmessung

Wurde die Funktion "Druckmessung" gewählt zeigt das Display:

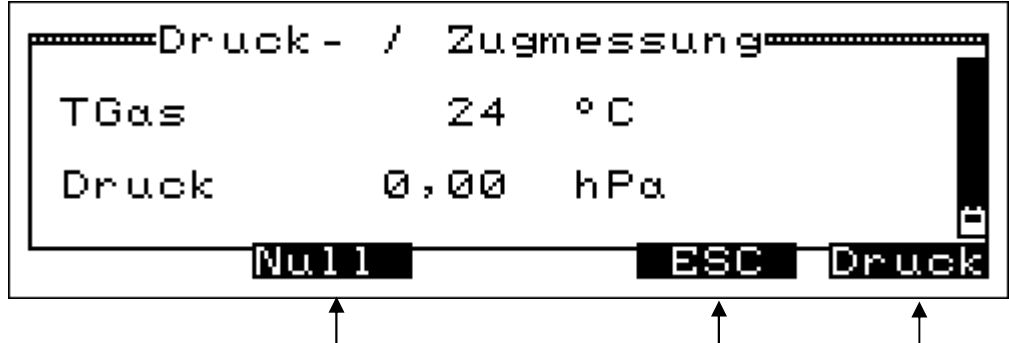

Funktionen, die durch Drücken der darunter liegenden Tasten gestartet werden können.

Mit "▼" (Zero) kann der angezeigte Druck zu Null gesetzt werden.

Nach Drücken der Taste "!" (Druck), erfolgt die Dokumentation der angezeigten Messwerte zusammen mit Datum und Uhrzeit.

Mit "ESC" (ESC) kehrt man zum Menü "Spezialprogramme" zurück (siehe 4.5).

Für eine Druckmessung (Gas-, Düsen- oder Fließdruck) verbinden Sie den Druckeingang (+) mit einem Druckmessschlauch mit der Messstelle.

Für eine Differenzdruckmessung verbinden Sie den Druckeingang (+) mit der Messstelle mit dem höheren und den Eingang (-) mit der Messstelle mit dem niedrigeren Druck.

Für eine Zugmessung mit normaler Gassonde stecken Sie den Schlauch der Gasaufbereitungseinheit vom Gaseingang auf den Druckeingang (+) um.

Vergessen Sie nicht, nach der Zugmessung den Schlauch wieder zurückzustecken!

## 4.6 Frischluftkalibration

Wurde die Funktion Frischluftkalibration aufgerufen zeigt das Display:

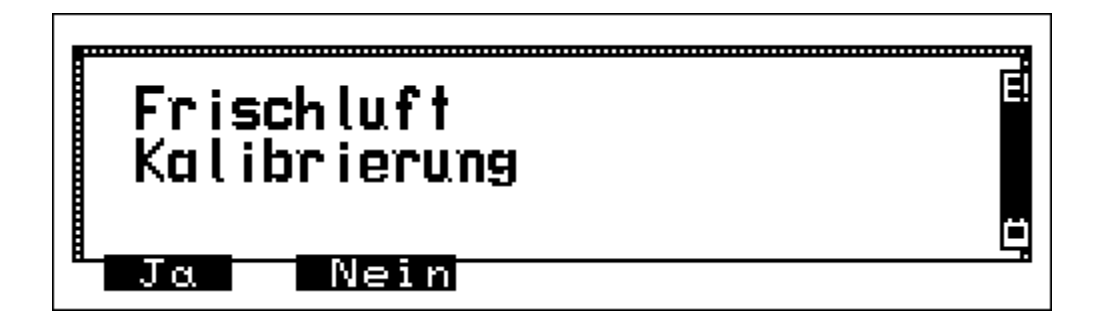

Mit "▼" (Nein) kann zum Hauptfunktionen Menü zurück gewechselt werden.

Stellen Sie sicher, dass Frischluft angesaugt wird! Wurde einige Minuten Frischluft angesaugt, kann die Frischluftkalibration durchgeführt werden.

Nach Drücken von "F" (Ja) werden die aktuell gemessenen Abgaskonzentrationen durch die Frischluft Sollwerte (20,9 % O2, 0 ppm toxische Gase) ersetzt.

Die Frischluftkalibrierung ist durchgeführt und das Hauptfunktionen Menü wird angezeigt.

5. Spezielle Funktionen

#### 5.1 CO Überlastschutz

Der MSI Compact NT ist mit einer Funktion ausgestattet, die die toxischen Sensoren automatisch vor zu hohen CO-Konzentrationen schützt.

Schon während des ersten Kontaktes mit dem Abgas erkennt der Compact NT, wie schnell die Gaskonzentration steigt und ob der Messbereich überschritten werden wird. In diesem Fall wird eine Pumpe aktiviert, die Frischluft zu den CO- NO- und (sofern eingebaut) NO<sub>2</sub>-Sensoren transportiert.

Der Sauerstoffsensor bleibt hierbei in Funktion und ermöglicht es, Fehler an der Verbrennungsanlage zu beheben, wie zum Beispiel den Luftüberschuss zu erhöhen.

Wird die Sonde aus dem Abgaskanal gezogen oder der Gasschlauch von der Kondensatfalle abgezogen und der Sauerstoffgehalt überschreitet 19,5 % steht das Gerät wieder mit allen Funktionen zur Verfügung.

## 5.2 CO+ Sensor

Der MSI Compact NT kann mit einem CO+ Sensor ausgestattet sein, der Konzentrationen bis zu 4,000 % (= 40.000 ppm) messen kann.

Wird der Messbereich des normalen CO Sensors (4.000 ppm) überschritten (siehe 5.1), wird die Spülpumpe aktiviert, um den CO- und den NO-Sensor mit Frischluft zu versorgen. Der O2 und der CO+ Sensor messen dabei weiter. Die Anzeige der CO Konzentration wechselt jetzt von ppm in %.

Sinkt die CO Konzentration unter 0,300 % (3.000 ppm), wird die Spülpumpe abgeschaltet und die Anzeige der CO Konzentration wird nach kurzer Zeit wieder in ppm erfolgen.

#### 5.3 Online Datenübertragung

Der MSI Compact NT ist mit einer Online Datenausgabe ausgestattet. Ohne die anderen Funktionen zu beeinflussen, werden kontinuierlich alle Messwerte an die RS 232 Schnittstelle übertragen.

Mit dem Programm "Compact Tools" können alle Messwerte online auf einem PC Monitor angezeigt werden.

#### 6. Einstellungen

Nach Anwahl der Funktion "Einstellungen" im Menü "Hauptfunktionen" zeigt das Display:

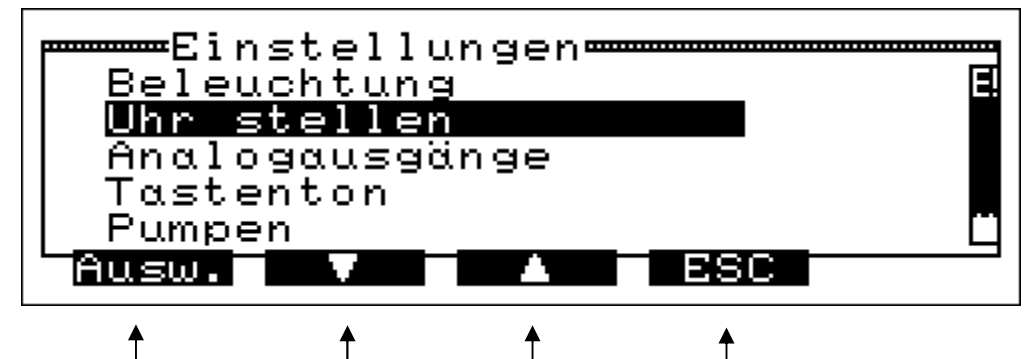

Funktionen, die durch Drücken der darunter liegenden Tasten gestartet werden können.

Drücken von "▼" markiert die nächste Funktion. Drücken von "▲" markiert die vorige Funktion.

Nach Drücken von "ESC" Kehren Sie ins Menü "Hauptfunktionen" zurück (siehe 4.1).

Mit "F" (Ausw.) wird die markierte Funktion angewählt.

Wählbaren Funktionen im Menü "Einstellungen" sind:

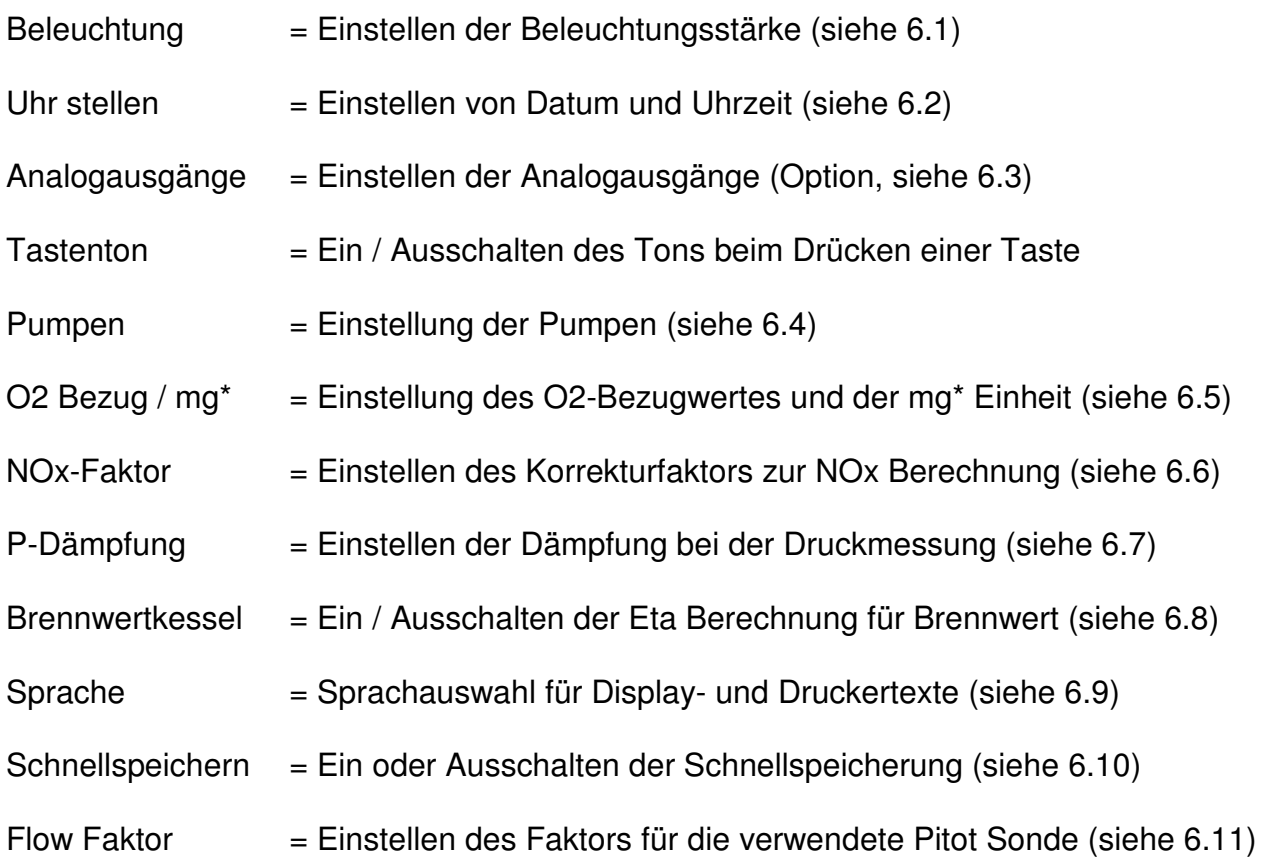

#### 6.1 Beleuchtung einstellen

Hat man "Beleuchtung" gewählt, zeigt das Display:

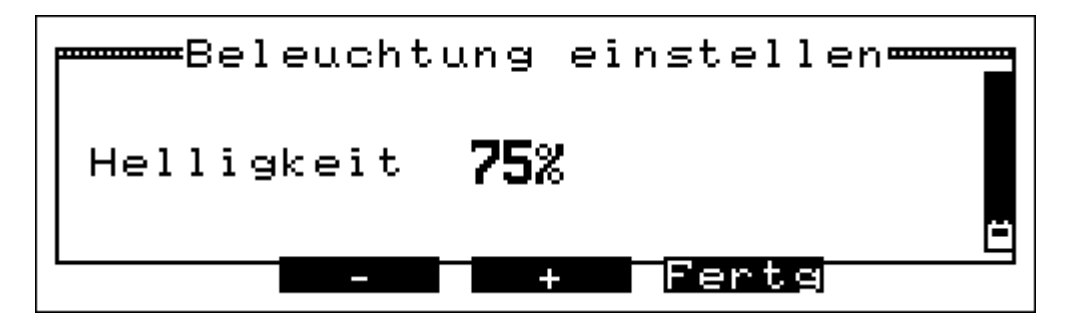

Mit "▲" (+) oder "▼" (-) lässt sich Beleuchtungsstärke verstellen. Wählbar sind: 0 %, 25 %, 50 %, 75 %, 100 % und Auto (Automatik).

In der Automatik Einstellung wird die Beleuchtung in Abhängigkeit von der Umgebung geregelt, in dunklen Räumen sorgt die Beleuchtung für gute Lesbarkeit des Displays, in heller Umgebung ist die Beleuchtung ausgeschaltet um die Betriebszeit zu verlängern.

Durch Drücken von "ESC" (Fertg) wird das Menü "Einstellungen" aufgerufen.

## 6.2 Uhr stellen

Hat man "Uhr stellen" gewählt, sieht die Displaydarstellung folgendermaßen aus:

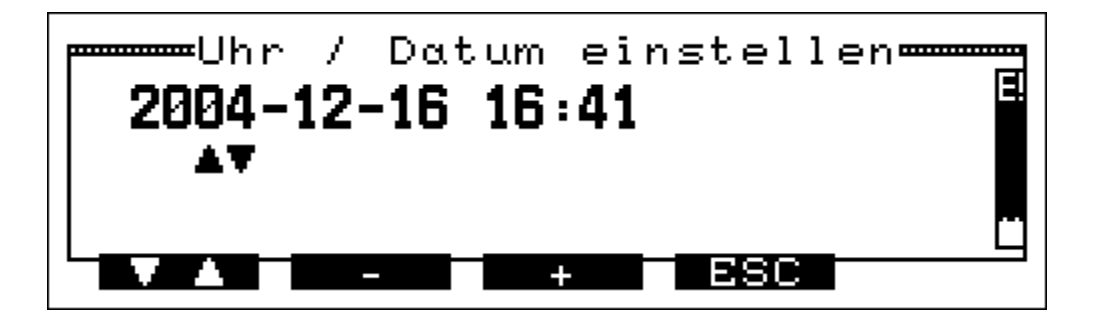

Durch Drücken von "ESC" (Fertg) wird das Menü "Einstellungen" aufgerufen.

Mit "F" (▼▲) wechselt man jeweils zu Monat, Tag, Stunde, und Minute.

Mit "▲" (+) oder "▼" (-) lassen sich die jeweiligen Größen verstellen.

Drückt man bei markierter Minutenanzeige "F" (▼▲), zeigt das Display:

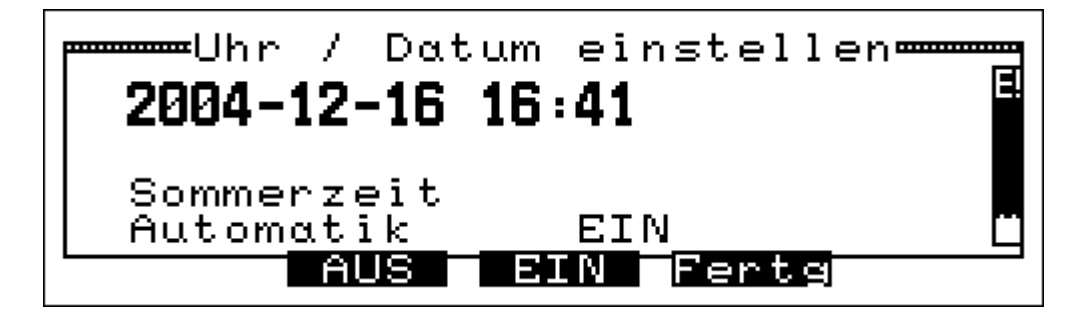

Mit "▲" (Ein) wird die automatische Umstellung zwischen Sommer und Winterzeit eingeschaltet mit "▼" (Aus) wird sie ausgeschaltet.

Mit "ESC" (Fertg) wird die angezeigte Funktion "Automatik EIN" oder "Automatik AUS" aktiviert und das Menü Einstellungen aufgerufen.

6.3 Analogausgänge einstellen (Option)

Hat man "Analogausgänge" gewählt, sieht die Displaydarstellung folgendermaßen aus:

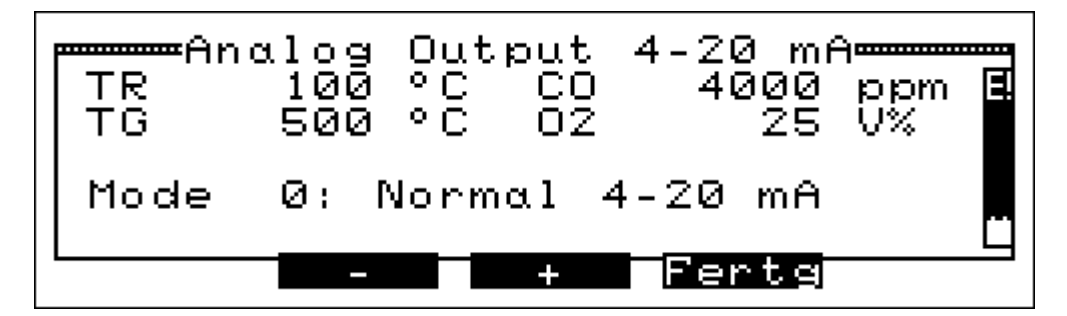

Das Display zeigt die aktuellen Funktionen mit den zugehörigen Messbereichen der 4 Analogausgänge an, hier die Messkanäle TR, TG, CO und O2.

Der "Mode 0" ist die Standardfunktion der Analogausgänge, der Messwert "0" (CO= 0ppm) ergibt am Analogausgang 4 mA, der Messbereichsendwert (CO=4000 ppm) ergibt ein Signal von 20 mA. Ohne gültigen Messwert wird 0 mA ausgegeben.

Wurde mit "▲" (+) oder "▼" (-) der nächste Modus gewählt, zeigt das Display:

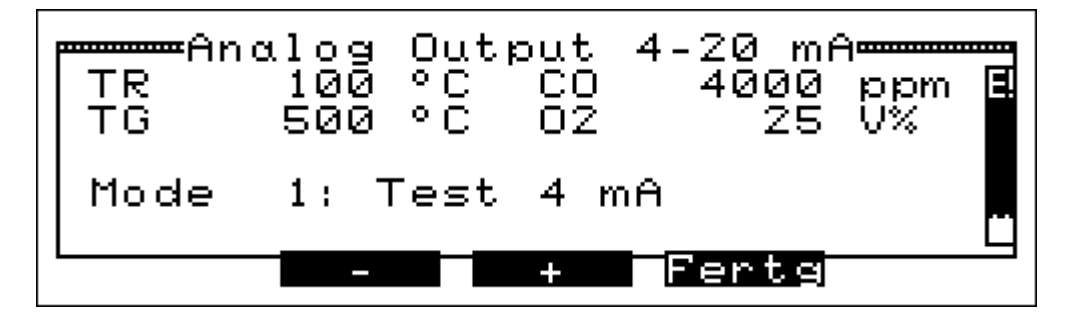

Der "Mode 1" gibt jetzt an allen Analogausgängen das Signal 4 mA aus.

Mit "▲" (+) oder "▼" (-) kann ein anderer Modus gewählt werden. Mit "ESC" (Fertg) wird Mode 0 aktiviert und das Menü "Einstellungen" (siehe 6.) angezeigt.

Einstellbare Analogausgangs-Modi sind:

- Mode 0 = Standardfunktion der Analogausgänge
- Mode 1  $=$  Testsignal 4 mA
- Mode 2  $=$  Testsignal 20 mA
- Mode  $3 = T$ estsignal 0 mA

Mit der Software Compact Tools kann jedem der 4 Analogausgänge ein Messkanal mit gewünschtem Messbereich zugeordnet werden. Dazu den PC mit dem Compact NT per mitgeliefertem PC-Kabel verbinden und im Programmteil "Functions" die Funktion "Analog Outputs" anwählen. Näheres siehe Online Hilfe der Software Compact Tools.

## 6.4 Einstellung der Pumpen

Wurde "Pumpen" im Menü "Einstellungen" (siehe 6.) gewählt zeigt das Display:

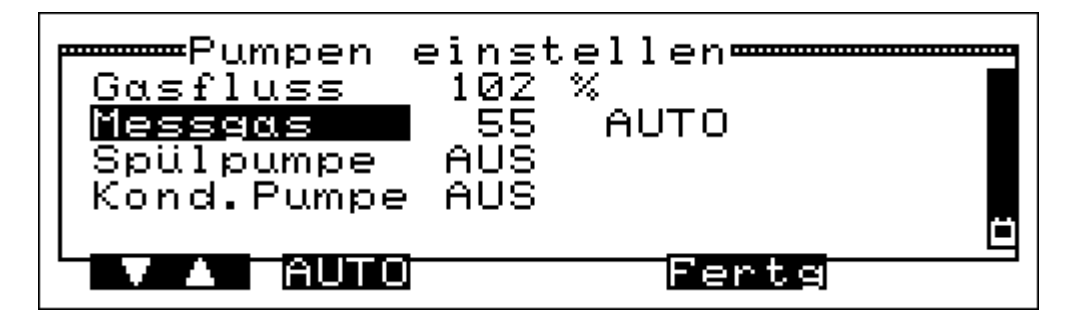

Durch Drücken von "ESC" (Fertg) wird das Menü "Einstellungen" aufgerufen. Durch Drücken von "F" (▼▲) kann die nächste Funktion gewählt werden.

Wählbare Funktionen sind:

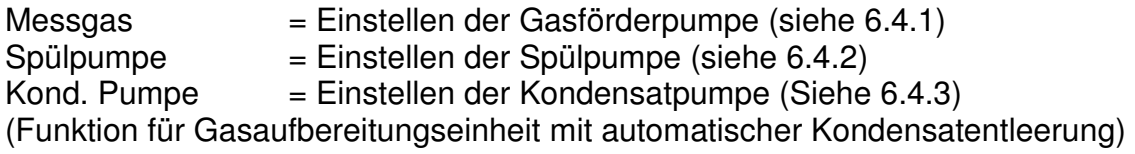

#### 6.4.1 Einstellen der Gasförderpumpe

Wurde die Funktion "Messgas" gewählt, zeigt das Display:

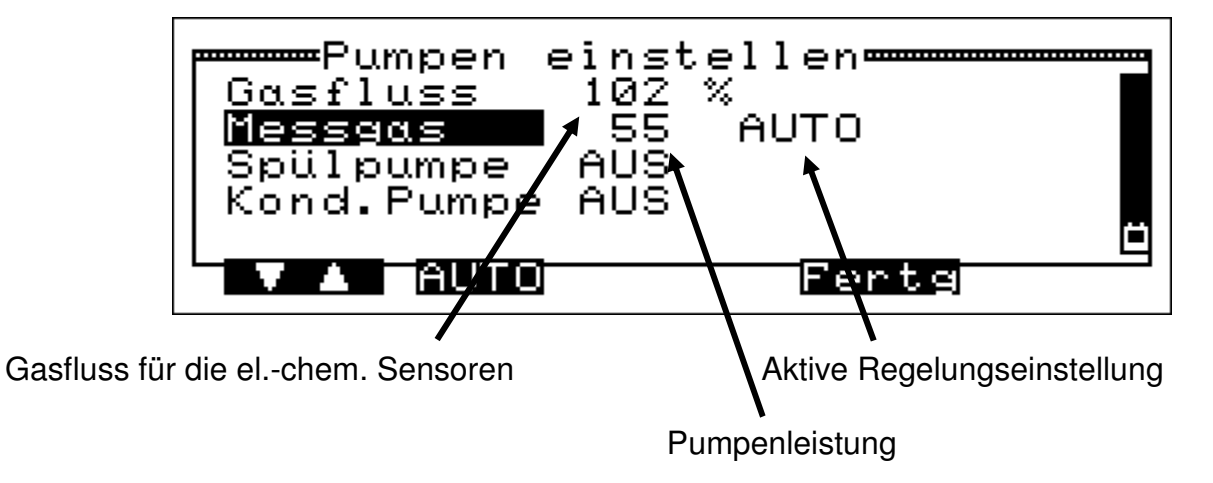

Durch Drücken von "ESC" (Fertg) wird das Menü "Einstellungen" aufgerufen. Durch Drücken von "F" (▼▲) kann die nächste Funktion gewählt werden. Mit Drücken von "▼" (AUTO) werden Regelungsarten "AUTO" oder "FIX" aktiviert.

Um korrekte Messwerte der Gaskonzentrationen zu erhalten, ist es wichtig, dass der Gasfluss zu den elektrochemischen Sensoren ausreichend, aber nicht zu hoch ist. Dies wird erreicht, wenn der angezeigte Gasfluss zwischen 80% und 120 % liegt. Es gibt zwei Einstellungen für die Regelung der Gasförderpumpe.

### 1. Einstellung "AUTO"

Die Pumpe wird elektronisch geregelt. Je nach den Druckverhältnissen, die an der zu messenden Anlage im Abgas herrschen, wird die Pumpenleistung so geregelt, dass der Gasfluss konstant ist und sich in der Nähe von 100 % befindet.

#### 2. Einstellung "FIX"

Die Pumpenleistung ist von Dräger Safety MSI GmbH auf einen festen Wert eingestellt, der für normale Druckverhältnisse im Abgas optimal ist.

Bleibt der Gasfluss unzureichend (< 80 %), muss die Gasförderpumpe durch einen autorisierten Servicetechniker eingestellt und ggf. gewartet werden.

#### 6.4.2 Einstellen der Spülpumpe

Wurde die Funktion "Spülpumpe" gewählt, zeigt das Display:

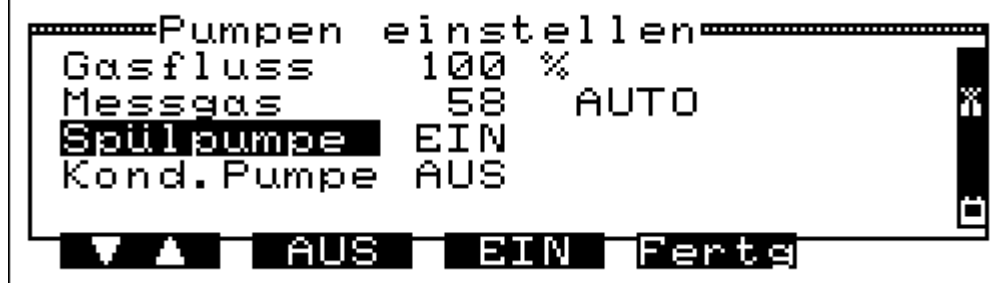

Durch Drücken von "▼" (AUS) oder "▲" (EIN) kann die Spülpumpe ein- bzw. ausgeschaltet werden. Dies wird in der Zeile "Spülpumpe" angezeigt.

Das Symbol "**"** im rechten Balken erscheint in allen Displaydarstellungen, wenn die Spülpumpe arbeitet. Die Pumpe bleibt solange aktiv, bis sie wieder ausgeschaltet wird, auch wenn andere Funktionen des Compact NT genutzt werden.

Durch Drücken von "F" (▼▲) kann die nächste Funktion gewählt werden. Durch Drücken von "ESC" (Fertg) wird wieder das Menü "Einstellungen" aufgerufen.

# Bedienungsanleitung Dräger MSI Compact NT -S / -D

6.4.3 Einstellen der Kondensatpumpe

Wurde die Funktion "Kond. Pumpe" gewählt, zeigt das Display:

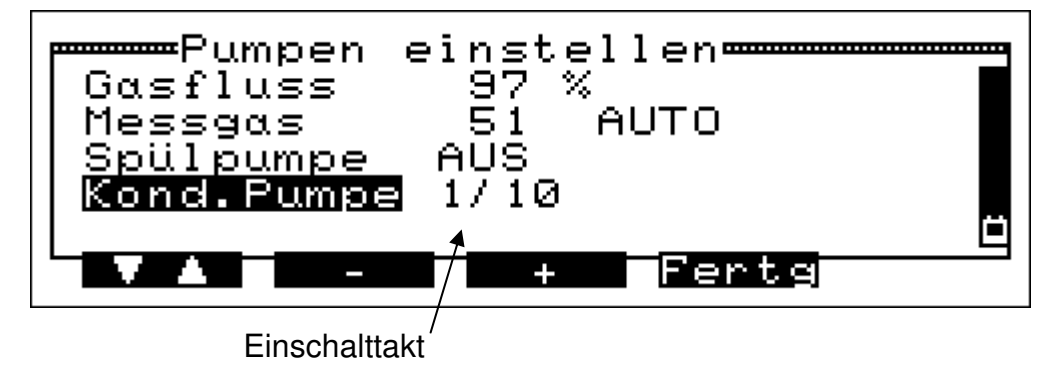

Mit "▲" (+) oder "▼" (-) kann der Einschalttakt eingestellt werden. Wählbare Takte sind: AUS, 1/20, 1/10 und 1/5

Der Einschalttakt ist das Verhältnis der Zeit in welcher die Pumpe arbeitet zu der Zeit in der sie steht. 1/5 bedeutet also die Pumpe arbeitet 5 Sekunden und arbeitet dann 25 Sekunden nicht. Für normal feuchtes Abgas ist die Einstellung 1/20 ausreichend.

Durch Drücken von "F" (▼▲) kann die nächste Funktion gewählt werden.

Durch Drücken von "ESC"(Fertg) wird wieder das Menü "Einstellungen" aufgerufen.

## 6.5 Einstellung des O2-Bezugwertes und der mg\* Einheit

Wurde die Funktion "O2 Bezug / mg\* Einheit" gewählt, zeigt das Display:

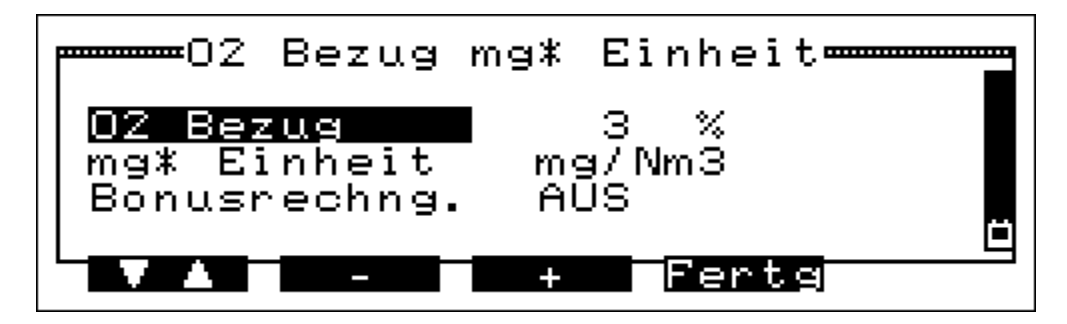

Durch Drücken von "F" (▼▲) kann die nächste Funktion gewählt werden. Durch Drücken von "ESC" (Fertg) werden die angezeigten Werte und Funktionen übernommen und die nächste Displaydarstellung aufgerufen.

#### 1. O2 Bezug

Ist die Funktion "O2 Bezug" markiert kann der O2-Bezugswert mit "▲" (+) erhöht oder mit "▼" (-) verringert werden. Der gewählte Wert wird hinter der Funktion angezeigt. Bezogene Werte werden nach folgender Formel berechnet:

 $CO$  Bezug =  $CO$  gemessen<sup>\*</sup> (21-O2 Bezug) / (21-O2 gemessen)

#### 2. mg\* Einheit

Ist "mg\* Einheit" markiert kann mit "▲" (+) oder "▼" (-) eine andere Maßeinheit für die Berechnung der auf O2 bezogenen Werte gewählt werden. Wählbare Einheiten sind:

#### mg / Nm3; mg / MJ; mg / kWh

3. Bonusrechnung

Ist die Funktion "Bonusrechnung" markiert kann diese mit "▲" (+) eingeschaltet oder mit "▼" (-) ausgeschaltet werden. Der gewählte Zustand wird hinter der Funktion angezeigt.

Ist bei der Bezugswertrechnung der gemessene O2 -Wert niedriger als der O2- Bezugswert, wird die Rechnung (Formel in 1. O2 Bezug) ergeben, dass alle berechneten Gaskonzentrationen niedriger sind als die gemessenen. In diesem Fall spricht man von Bonusrechnung.

Nun gibt es teilweise Bestimmungen, die besagen, dass in dem beschriebenen Fall die gemessenen Emissionswerte und nicht die berechneten Werte anzusetzen sind. Die Bonusrechnung darf also nicht angewandt werden. Aus diesem Grund ist die Bonusrechnung beim MSI Compact NT ein- und ausschaltbar.

Wurden durch Drücken von "ESC" (Fertg) die angezeigten Werte und Funktionen übernommen zeigt das Display:

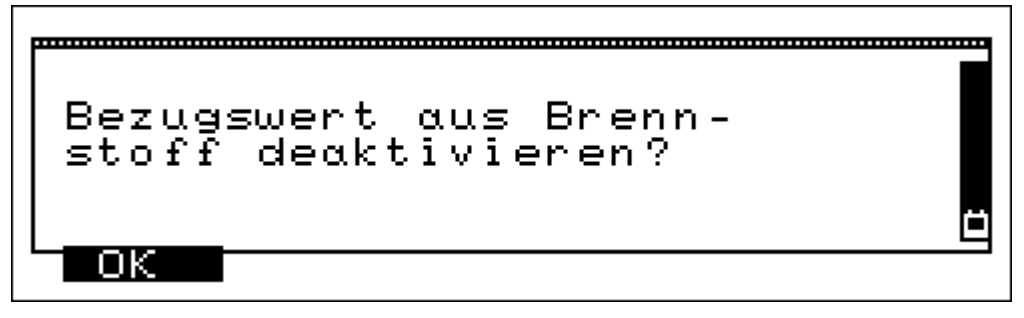

Der Hinweis erinnert daran, dass an den Brennstoff gebundene Werte ersetzt wurden.

Nach Drücken von "F" (OK) wird das Menü "Einstellungen" aufgerufen.

## 6.6 NOx Faktor

Wurde die Funktion "NOx Faktor" gewählt, zeigt das Display:

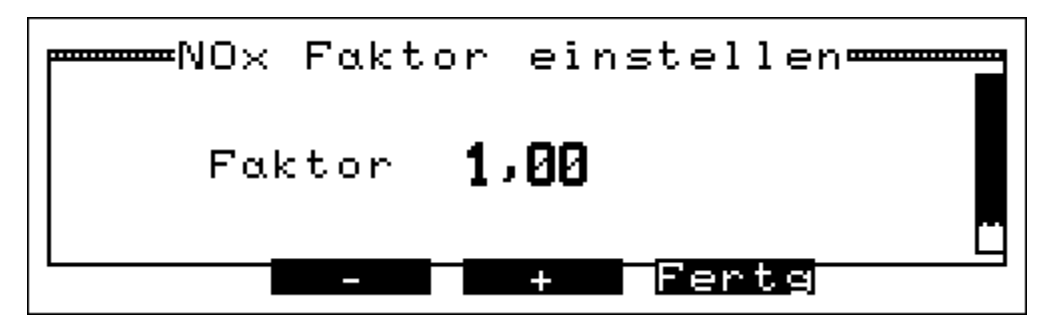

Der MSI Compact NT kann NOx berechnen, indem er den Anteil von NO<sub>2</sub> am gemessenen NO berücksichtigt.

Ist z.B. durch eine Messung der NO<sub>2</sub> Anteil mit 5 % vom NO festgestellt worden, muss der gemessenen NO Wert nur mit 1,05 multipliziert werden um NOx zu erhalten. Hierzu ist der NOx Faktor auf 1,05 einzustellen.

Mit "▲" (+) wird der NOx-Faktor erhöht, mit "▼" (-)wird er erniedrigt.

Mit "ESC" (Fertg) wird der angezeigte Faktor übernommen und zum Menü "Einstellungen" gewechselt (siehe 6.).

## 6.7 P-Dämpfung

Die Druckmessung des MSI Compact NT-S/D ist sehr schnell. Bei einigen Anwendungen (Kaminzug, Strömungsgeschwindigkeit) ist der Druck nicht stabil genug und die Anzeige schwankt. Um in diesen Fällen eine stabile Anzeige zu bekommen kann eine Dämpfung der Anzeige (Mittelung der Messwerte) eingeschaltet werden.

Hat man im Menü Einstellungen die Funktion "P-Dämpfung" gewählt, zeigt das Display:

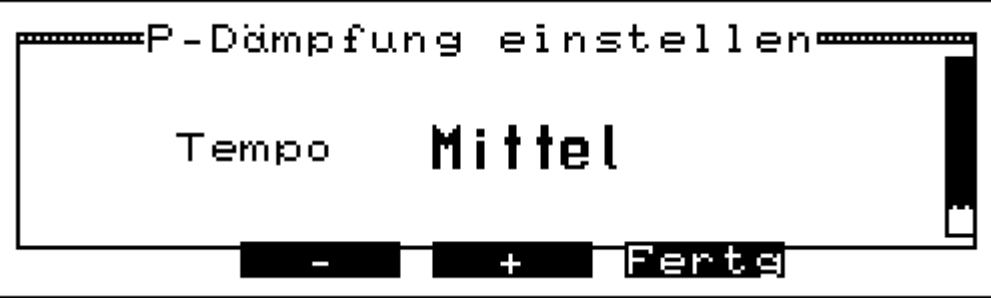

Mit "▲" (+) wird die Dämpfung verstärkt, mit "▼" (-)wird sie verringert.

Wählbare Werte für die Dämpfung sind: Schnell; Mittel; Langsam.

Mit "ESC" (Fertg) wird die angezeigte Dämpfung übernommen und zum Menü "Einstellungen" gewechselt (siehe 6.).

#### 6.8 Brennwertkessel

Hat man im Menü Einstellungen die Funktion Brennwertkessel gewählt, zeigt das Display:

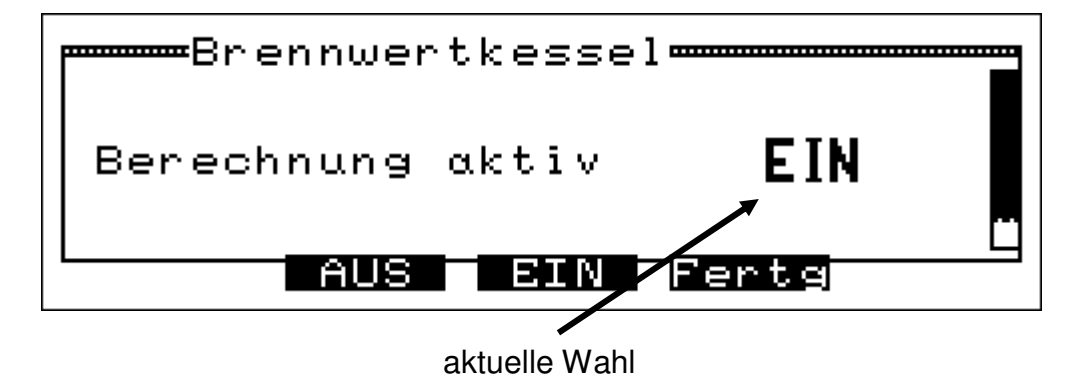

Mit "▲" (EIN) wird die Wirkungsgradberechnung für Brennwertkessel eingeschaltet. Mit "▼" (AUS) wird die Wirkungsgradberechnung gemäß 1. BImSchV durchgeführt.

Mit "ESC" (Fertg) wird die angezeigte Wahl übernommen und zum Menü "Einstellungen" gewechselt (siehe 6.).

Bedienungsanleitung Dräger MSI Compact NT -S / -D

A. Wirkungsgradberechnung gemäß 1. BImSchV

Der feuerungstechnische Wirkungsgrad ist definiert als:

 $ETA = 100 - qA$ 

mit dem Abgasverlust  $qA_N$  gemäß 1. BlmSchV:

 $qA_N = (TGas - TAir)^* [(A2 / (21 - O2)) + B]$ 

(A2 und B sind brennstoffabhängige Konstanten)

B. Wirkungsgradberechnung für Brennwertkessel

Die Wirkungsgradberechnung für Brennwertkessel berücksichtigt die zurückgewonnene Wärme durch Kondensation, wenn die Abgastemperatur TGas den Abgastaupunkt TTau unterschreitet.

Der feuerungstechnische Wirkungsgrad ist definiert als:

 $ETA = 100 - qA$ 

mit dem Abgasverlust qA<sub>Brenn</sub> für Brennwertkessel

$$
qA_{\text{Brenn}} = qA_N - qA_{\text{Kond}}
$$

Hierbei ist qA<sub>Kond</sub> eine Funktion, die vom Brennstoff, der Abgastemperatur und der Differenz "TTau - TGas" abhängt und repräsentiert die Energie die man durch die Kondensation gewinnt. Dieser Abgasverlust und Wirkungsgrad sind in der Anzeige und im Ausdruck mit einem Sternchen gekennzeichnet.

## 6.9 Auswahl der Sprache

Hat man im Menü Einstellungen die Funktion "Sprache" gewählt, zeigt das Display:

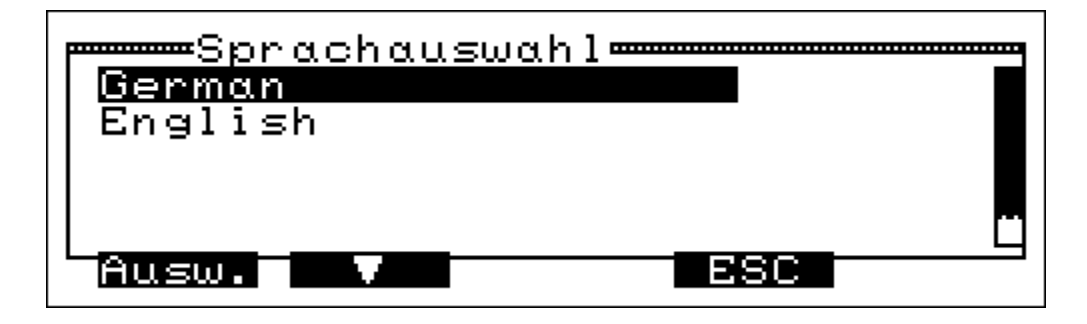

Drücken von "ESC" (ESC) ruft ohne Änderung das Menü "Einstellungen" (siehe 6.) auf. Drücken der Taste "▼" markiert die nächste Sprache. Drücken der Taste "▲" markiert die vorige Sprache.

Mit "F" (Ausw) wird die markierte Sprache für alle Displaydarstellungen und alle Ausdrucke gewählt und das Menü "Einstellungen" (siehe 6.) aufgerufen.

#### 6.10 Schnellspeichern

Die Schnellspeicherung erlaubt es aus den Messwertanzeigen heraus durch einfachen Tastendruck Spotmessungen zu speichern. Es können mehrere Spotmessungen in einer Datei gespeichert werden (siehe auch 4.2.5).

Hat man im Menü Einstellungen "Schnellspeichern" gewählt, zeigt das Display:

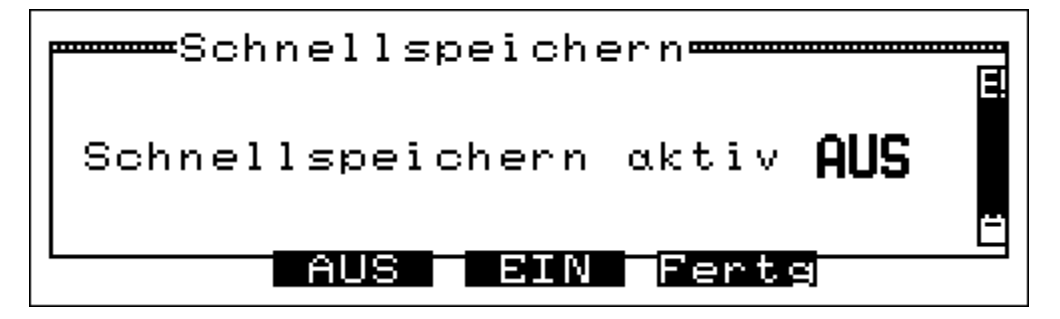

Drücken der Taste "▼" (AUS) deaktiviert die Schnellspeicherung.

Drücken der Taste "▲" (EIN) aktiviert die Schnellspeicherung.

Mit Drücken der Taste "ESC" (Fertg) wird die angezeigte Einstellung übernommen und man kehrt ins Menü "Einstellungen" (siehe 6.) zurück.

### 6.11 Einstellen des Flow Faktors

Die Messung de Geschwindigkeit der Abgase erfolgt mit einer Pitot Sonde durch die Messung des Differenzdruckes zwischen statischem und dynamischem Druck.

Da eine bestimmte Gasgeschwindigkeit nicht bei allen Pitot Sonden den gleichen Differenzdruck erzeugt, muss dies durch einen Sondenspezifischen Faktor korrigiert werden.

Dieser Flowfaktor muss für die zu benutzende Pitot Sonde eingestellt werden, dazu wird im Menü Einstellungen (siehe Kap. 6.) der Menüpunkt Flow Faktor angewählt. Das Display zeigt jetzt:

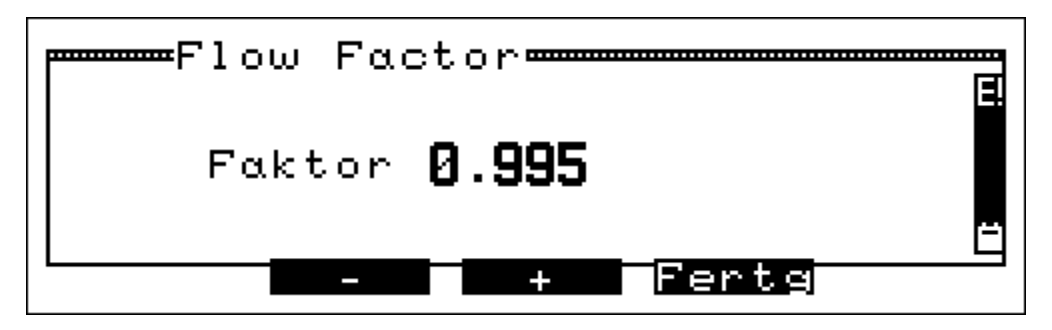

Mit Drücken der Taste "V" (-) wird der Faktor verringert.

Durch Drücken der Taste "▲" (+) kann der Faktor vergrößert werden.

Nach Drücken der Taste "ESC" (Fertg) wird der angezeigte Wert für den Flow Faktor übernommen und man wechselt ins Menü "Einstellungen" (siehe Kap. 6.) zurück.

## 7. Speicherverwaltung

Nach Wahl von "Speicherverwaltung" im Menü "Hauptfunktionen" zeigt das Display:

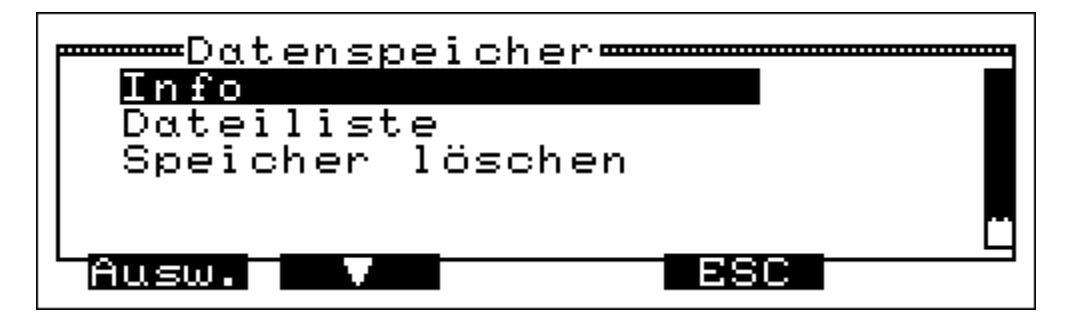

Drücken von "ESC" (ESC) ruft das Menü "Hauptfunktionen" (siehe 4.1.) auf.

Drücken der Taste "▼" markiert die nächste Funktion.

Drücken der Taste "▲" markiert die vorige Funktion.

Drücken von "F" (Ausw.) aktiviert die markierte Funktion.

#### 7.1 Info

Nach Wahl von "Info" zeigt das Display:

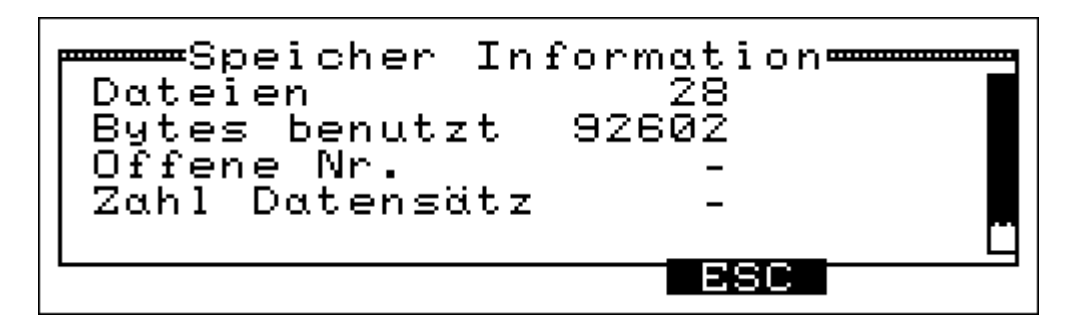

Mit Drücken von "ESC" (ESC) kehrt man zum vorigen Menü zurück.

## 7.2 Dateiliste

Nach Wahl von "Dateiliste" zeigt das Display:

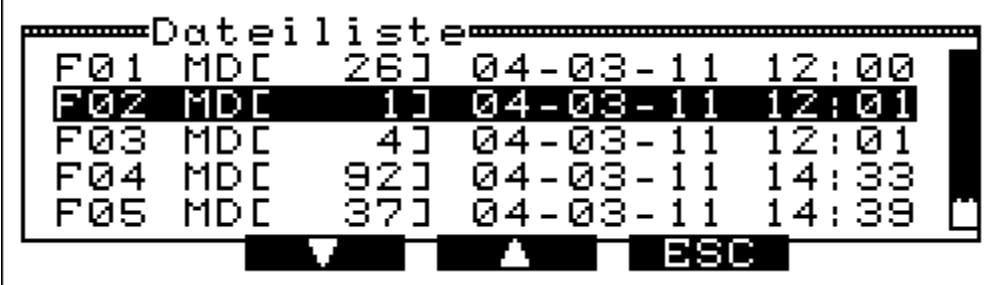

In der ersten Spalte wird die Dateinummer angezeigt.

In der zweiten Spalte steht die Art der durchgeführten Messung (FM = Strömungsgeschwindigkeit, MD = Messung mit automatischer Datenspeicherung) und in Klammern die Anzahl der gespeicherten Messungen.

Die dritte Spalte gibt das Datum der Messung an (JJ-MM-TT).

Die letzte Spalte zeigt die Uhrzeit der Messung.

Drücken der Taste "▼" markiert die nächste Zeile. Drücken der Taste "▲" markiert die vorige Zeile. Drücken von "ESC" (ESC) ruft die erste Darstellung der "Speicherverwaltung" auf.

7.3 Speicher löschen

Nach Wahl von "Speicher löschen" zeigt das Display:

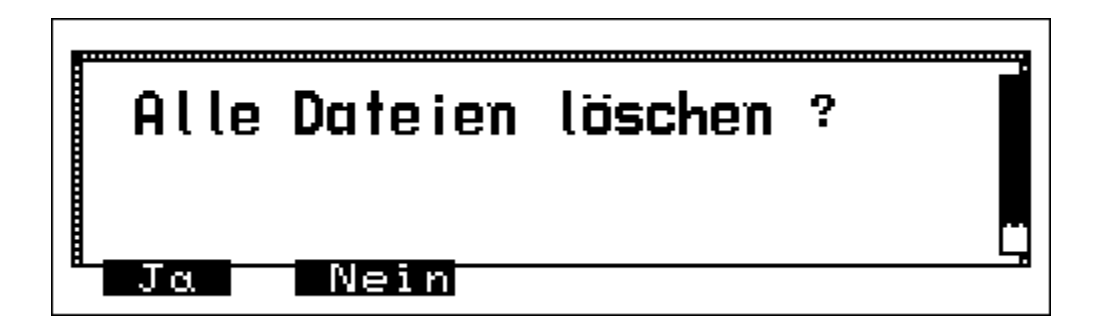

Mit "F" (Ja) können alle Dateien im MSI Compact NT gelöscht werden. Nach Drücken von " $\overline{V}$ " (Nein) bleiben alle Daten unverändert erhalten. Drücken von "ESC" (ESC) ruft die erste Darstellung der "Speicherverwaltung" auf.

## 8. Service-Funktionen

Nach Wahl von "Service" im Menü "Hauptfunktionen" zeigt das Display:

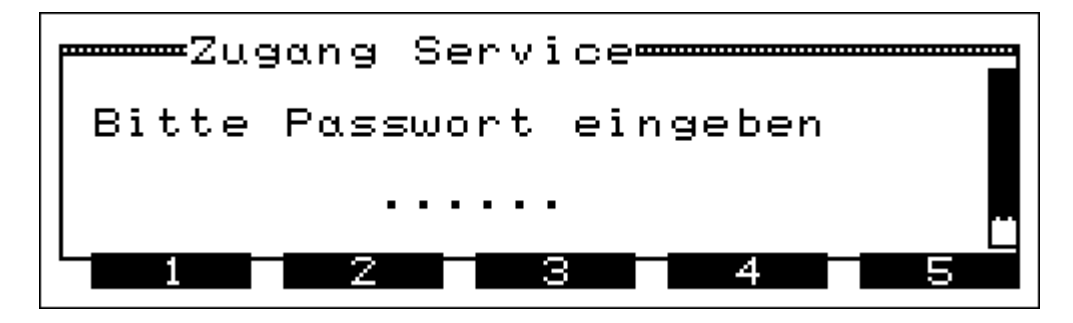

Das Service Funktionen Menu darf nur von geschulten Servicetechnikern genutzt werden.

Drücken Sie die Taste unter der Zahl, die der ersten Zahl Ihres Passwortes entspricht, dann die zweite und so weiter bis zur 6. Zahl. Ist das Passwort richtig wird das "Service-Funktionen Menu" geöffnet (siehe Service Manual), anderenfalls wird das Menü "Hauptfunktionen" aufgerufen.

Haben Sie kein Passwort oder es vergessen, drücken sie irgendeine Taste 6-mal und es wird wieder das Menü "Hauptfunktionen" aufgerufen.

#### 9. Fehlermeldungen und Warnhinweise

In der Startphase und während des Messbetriebs prüft der MSI Compact NT die ordnungsgemäße Funktion aller Messkanäle. Warnhinweise und Fehlermeldungen werden nach der Startphase (siehe 3.2) oder während der normalen Funktion angezeigt.

9.1 Warnhinweise

### 9.1.1 Akku Laden

Wird bei eingeschaltetem Compact NT die Akkuspannung niedriger als 5,7 V, erscheint im Wechsel mit der normalen Anzeige die Meldung "Batterie laden!". Wird dieser Hinweis nicht berücksichtigt und die Batteriespannung sinkt unter 5,3 V wird das Gerät abgeschaltet.

Im ausgeschalteten Zustand erinnert die rot blinkende Diode daran, dass das Gerät geladen werden muss (siehe 11.1). Der Compact NT lässt sich erst wieder einschalten, wenn der Akku geladen wurde oder der Compact NT an das Netz angeschlossen ist.

### 9.1.2 TR intern aktiv

Diese Warnmeldung erscheint nach der Startphase (siehe 3.2), wenn kein externer Raumtemperaturfühler angeschlossen ist oder dieser nicht erkannt wird. Durch Drücken der Taste "F" gelangt man zur Brennstoffauswahl.

Der MSI Compact NT hat jetzt auf einen internen Temperaturfühler umgeschaltet, damit der Abgasverlust und der Wirkungsgrad auch ohne externen Fühler gemessen werden kann.

Der interne Temperaturfühler besitzt nicht die Genauigkeit und Ansprechgeschwindigkeit des externen Temperaturfühlers.

#### 9.1.3 TG Fühler fehlt

Diese Warnmeldung erscheint nach der Startphase (siehe 3.2), wenn kein Thermoelement angeschlossen ist oder dieses nicht erkannt wird. Durch Drücken der Taste "F" gelangt man zur Brennstoffauswahl.

Alle Mess- und Rechenwerte, die die Abgastemperatur benötigen, werden nun im Display und Ausdruck mit "----" dargestellt.

#### 9.2 Fehlermeldungen

#### 9.2.1 Konfiguration

Hat der MSI Compact NT eine nicht plausible Konfiguration festgestellt, erscheint diese Meldung direkt nach dem Systemcheck.

Mit "F" wird die Fehlermeldung quittiert.

Nach Aufruf des Menüs Einstellungen (siehe 6.0) sollten alle Einstellungen überprüft und korrigiert werden. Erscheint nach dem Ausschalten und Wiedereinschalten die Meldung erneut, muss der Compact NT zum Service.

## 9.2.2 Besondere Konfigurationsfehler

Hat der MSI Compact NT eine fehlerhafte Konfiguration festgestellt, erscheint eine dieser Meldungen direkt nach dem Systemcheck:

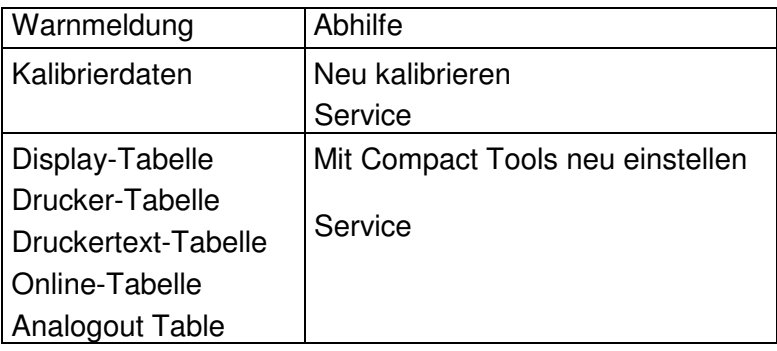

#### 9.2.3 Analogsystem

Hat der Compact NT Fehler im Analogsystem festgestellt, erscheint diese Meldung nach dem Systemcheck. Da jetzt Messwerte falsch sein können, muss das Gerät zum Service.

#### 9.2.4 Speichersystem

Hat der MSI Compact NT einen nicht korrekt initialisierten Datenspeicher festgestellt, erscheint diese Meldung direkt nach dem Systemcheck.

Mit "F" wird die Fehlermeldung quittiert. Der Compact NT löscht dann automatisch den nicht mehr lesbaren Datenspeicher und initialisiert ihn neu. Hiermit ist der Fehler behoben.

#### 9.2.5 Fehlermeldungen zu el.–chem. Sensoren

Nach dem Systemcheck können folgende Meldungen angezeigt werden:

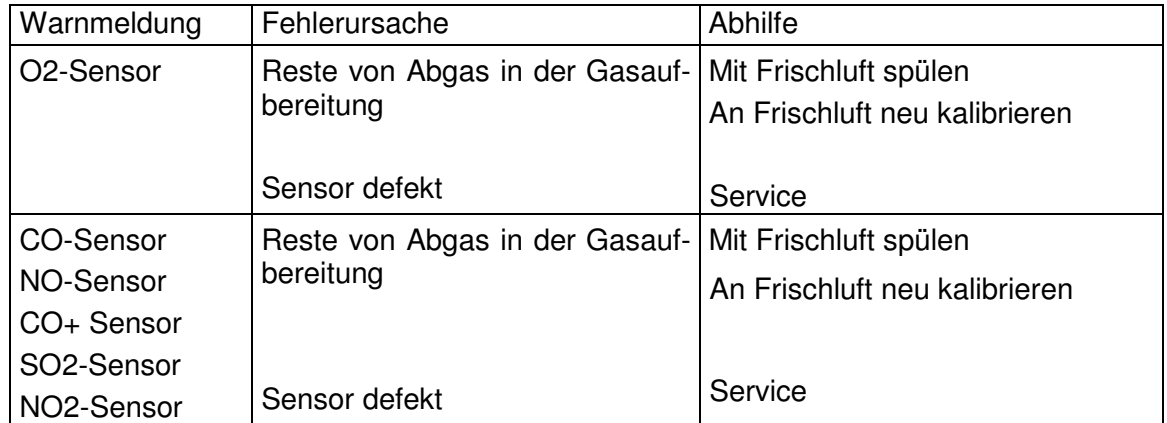

# 10. Technische Daten

10.1 Allgemeine Technische Daten:

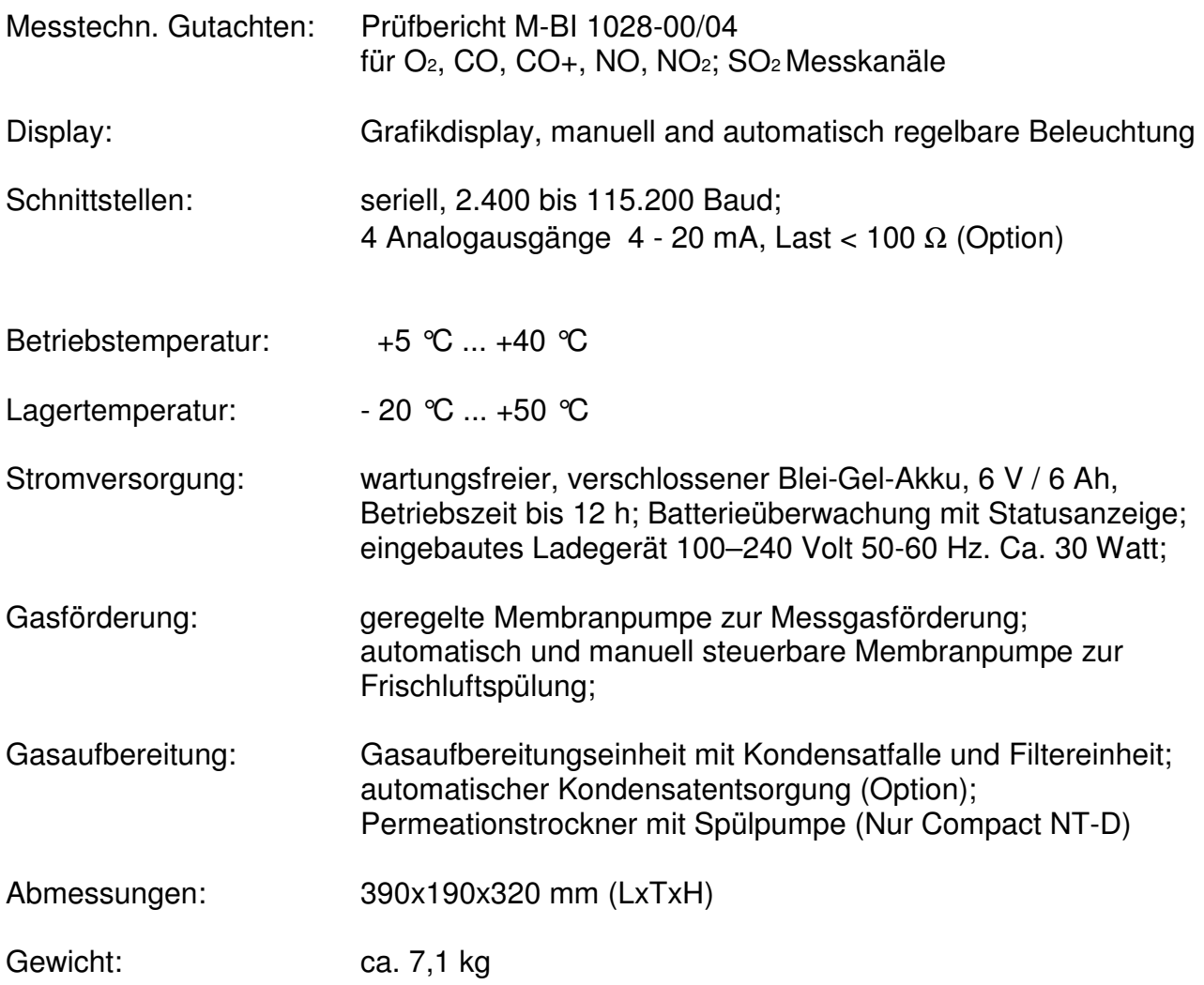

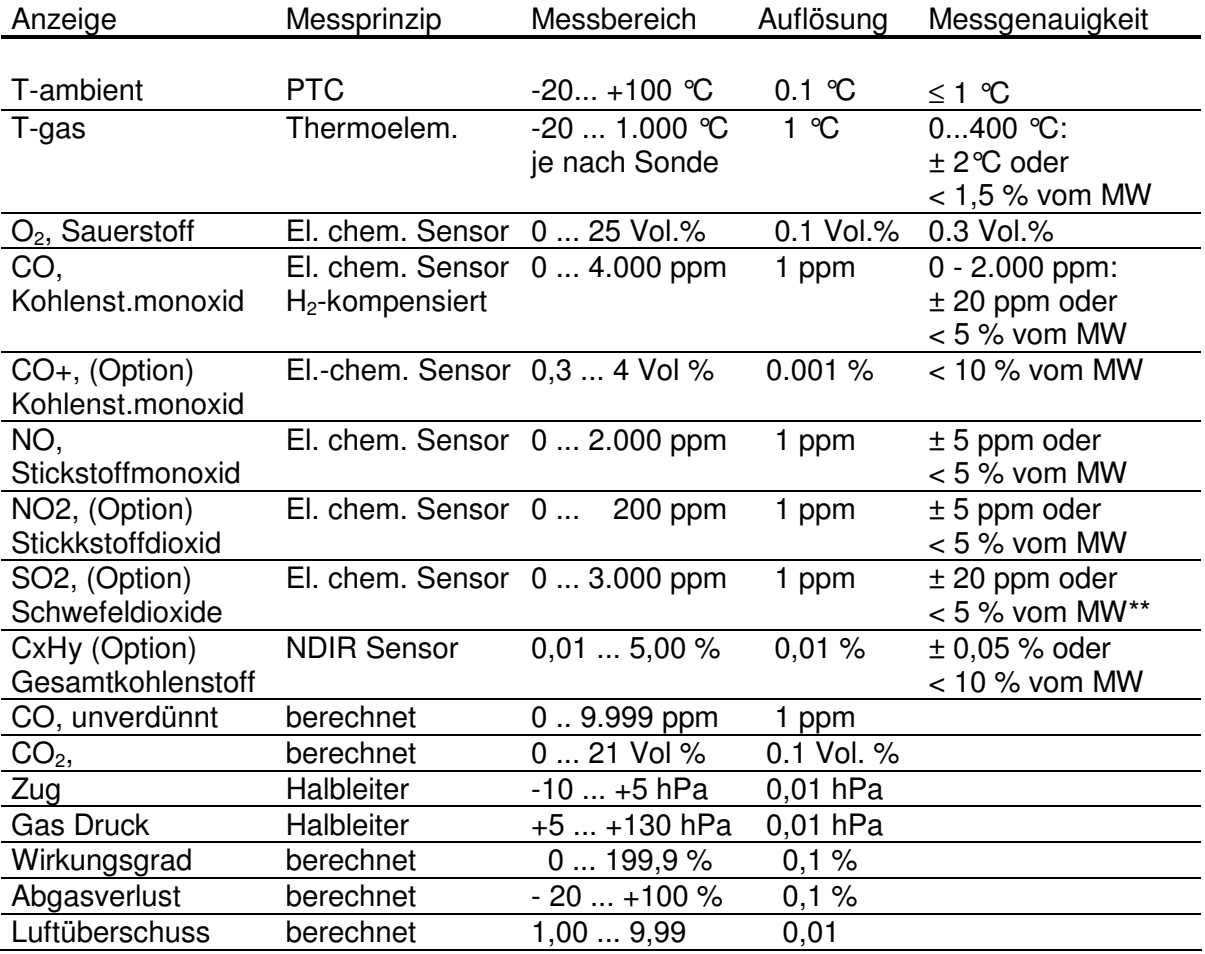

## 10.2 Technische Daten Messkanäle:

MW = Messwert, \*\* = zzgl. Querempfindlichkeit: CO besser 3 %, NO2 besser - 30 %

## 11. Steckerbelegung Analogausgänge

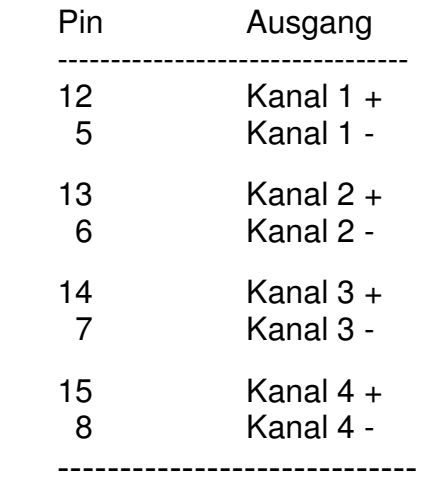

## 12. Pflege und Wartung

#### 12.1 Spannungsversorgung

Der integrierte Blei-Gel-Akku gewährleistet einen netzunabhängigen Betrieb, ist wartungsfrei und zeigt keinen Memory-Effekt.

Mit dem eingebauten Netzteil lässt sich der Akku in ca. 8 Stunden vollständig aufladen.

Die rote LED in dem Ladesymbol zeigt, dass der Akku geladen wird. Die grüne LED zeigt, dass der Ladevorgang abgeschlossen ist.

Ist der MSI Compact NT voll aufgeladen wechselt er automatisch zur Ladeerhaltung. Der Akku kann nicht überladen werden.

Bei längeren Betriebspausen muss das Gerät am Netz gelagert werden.

#### 12.2 Pflege

Die Gasaufbereitungseinheit sollte nach Gebrauch gereinigt werden. Weiterhin sollten regelmäßig die Patronen auf Dichtigkeit überprüft werden. Die Filterscheiben und das Filtervlies sind bei Verschmutzung zu wechseln. (siehe 2.2)

Das Gerät kann mit einem feuchten Tuch gereinigt werden.

#### 12.3 Service

Der MSI Compact NT-S/D sollte zum Erhalt der Messgenauigkeit und der sicheren Funktion einmal jährlich durch einen autorisierten Service überprüft und ggf. nachjustiert werden.

Ist der integrierte O<sub>2</sub> Sensor verbraucht (ca. 2 Jahren), erscheint im Display die Fehlermeldung O2-Sensor. In diesem Fall muss das Gerät zu einer autorisierten Servicestelle.

12.4 Verbrauchsmaterial und Zubehör

Druckerpapier 5690151

Verbrauchsmaterial-Set 5600411